障害福祉サービス等情報公表システム操作説明

**第 1.6 版**

# **障害福祉サービス等情報公表システム 操作説明書(事業者用)**

# **2023 年 5 月**

**独立行政法人福祉医療機構**

#### 障害福祉サービス等情報公表システム操作説明書

### 改定履歴

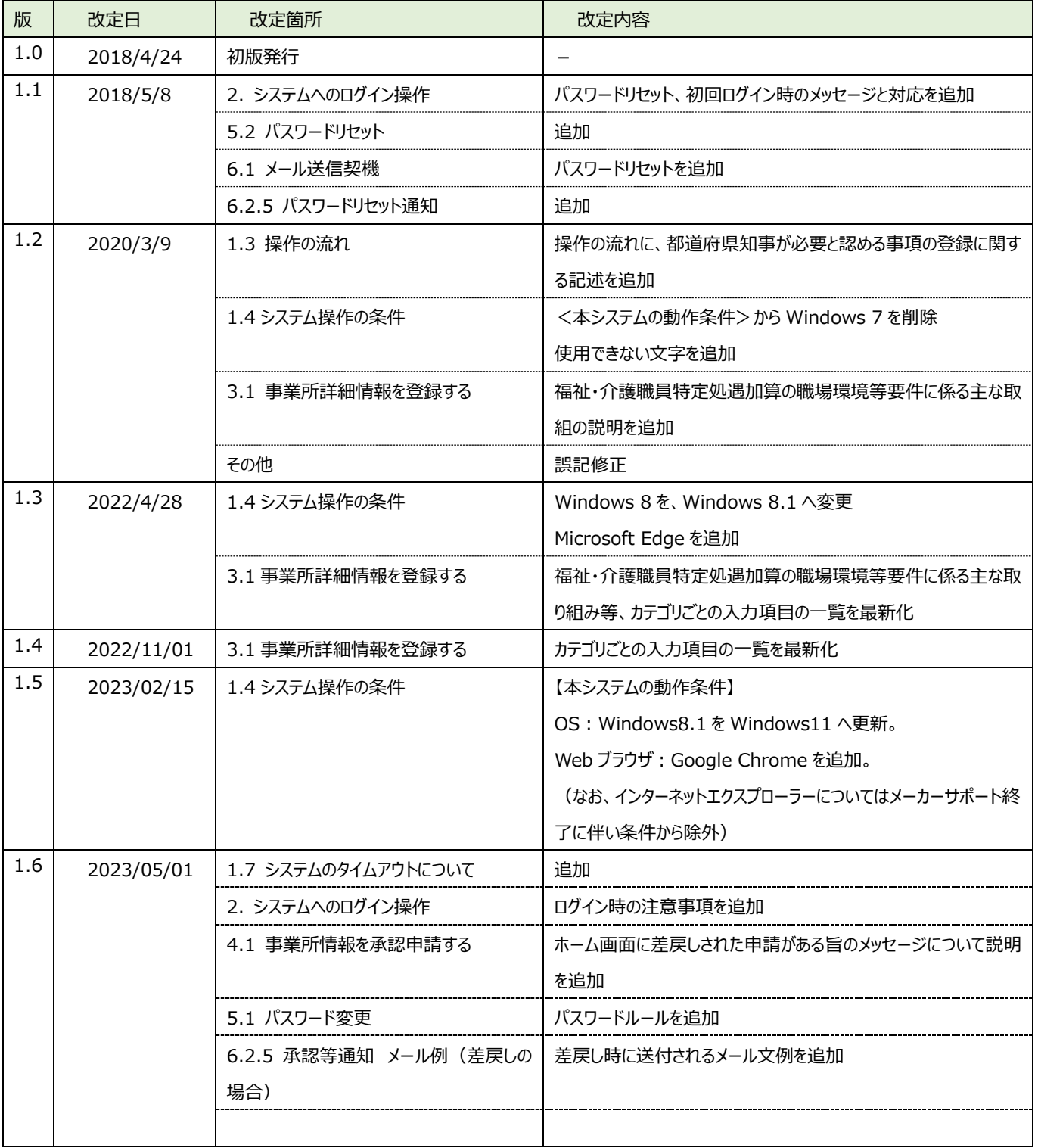

# 目次

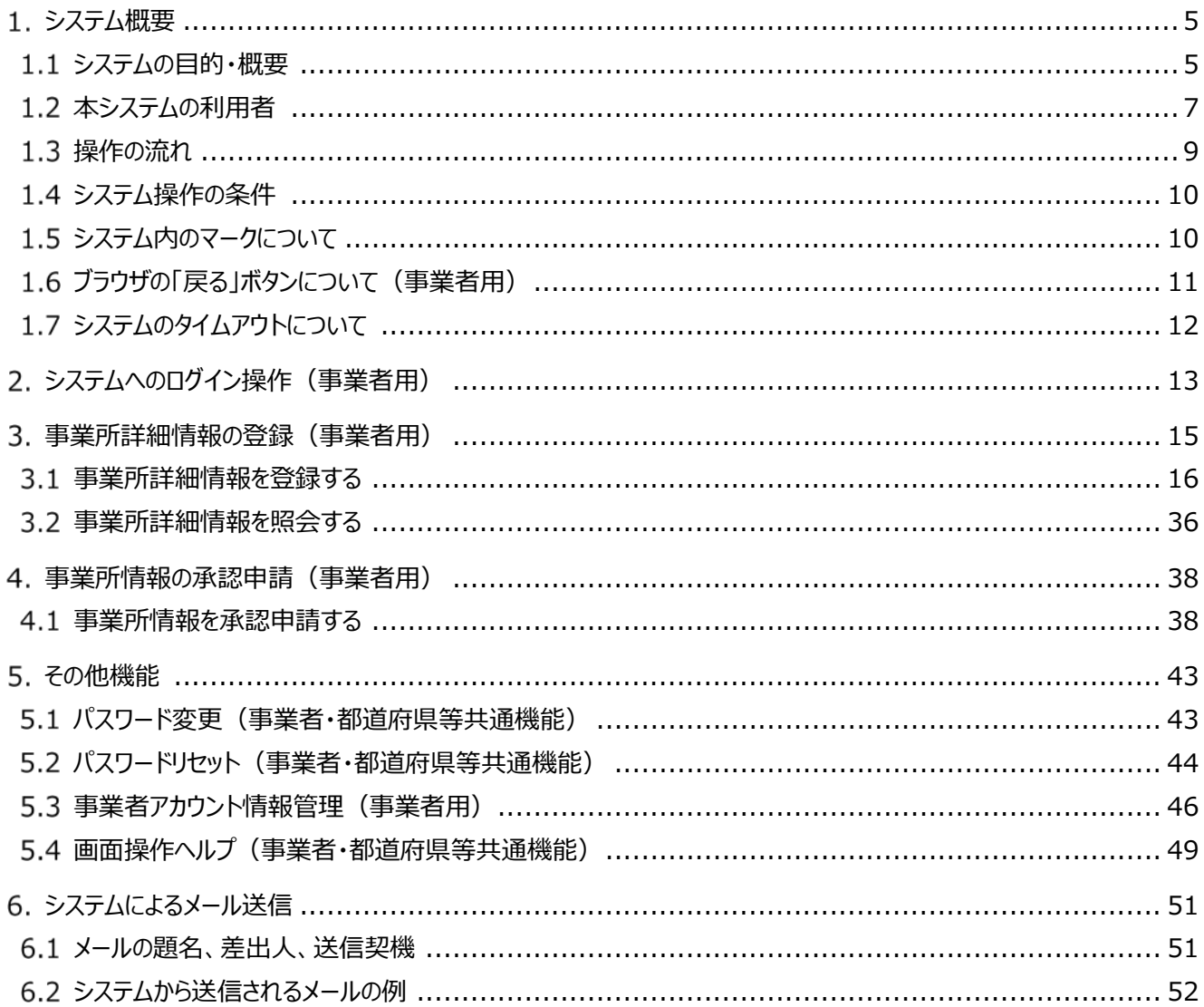

◆障害福祉サービス等情報公表システム関係連絡板のご案内◆ 本システムに関するお知らせや操作説明書(マニュアル)などの資料を整理のうえ、掲載していますので、 是非ご活用ください。

▼障害福祉サービス等情報公表システム関係連絡板

https://www.wam.go.jp/content/wamnet/pcpub/top/shofukuinfopub/jigyo/

# <span id="page-4-0"></span>**システム概要**

## <span id="page-4-1"></span>**システムの目的・概要**

この章では、障害福祉サービス等情報公表システム(以下「本システム」という。)の目的・概要を説明します。 障害福祉サービス等情報公表制度は、障害福祉サービス等の利用者が個々のニーズに応じて良質なサービスを選 択できるようにするとともに、事業者によるサービスの質の向上を図ることを目的として創設された制度で、

① 事業者が、障害福祉サービス等情報を都道府県知事並びに指定都市、中核市及び児童相談所設置市長 (以下「都道府県知事等」という。)へ報告することや、

② 都道府県知事等が、事業者から報告を受けた当該情報を公表することを

義務付けております。

本システムは、当該制度における報告及び公表に関する手続きを円滑かつ効率的に支援するとともに、利用者等 がインターネット上でいつでも事業者の情報にアクセスすることができるよう全国一元的なシステムとして構築されたシス テムです。

【本システム概要図】

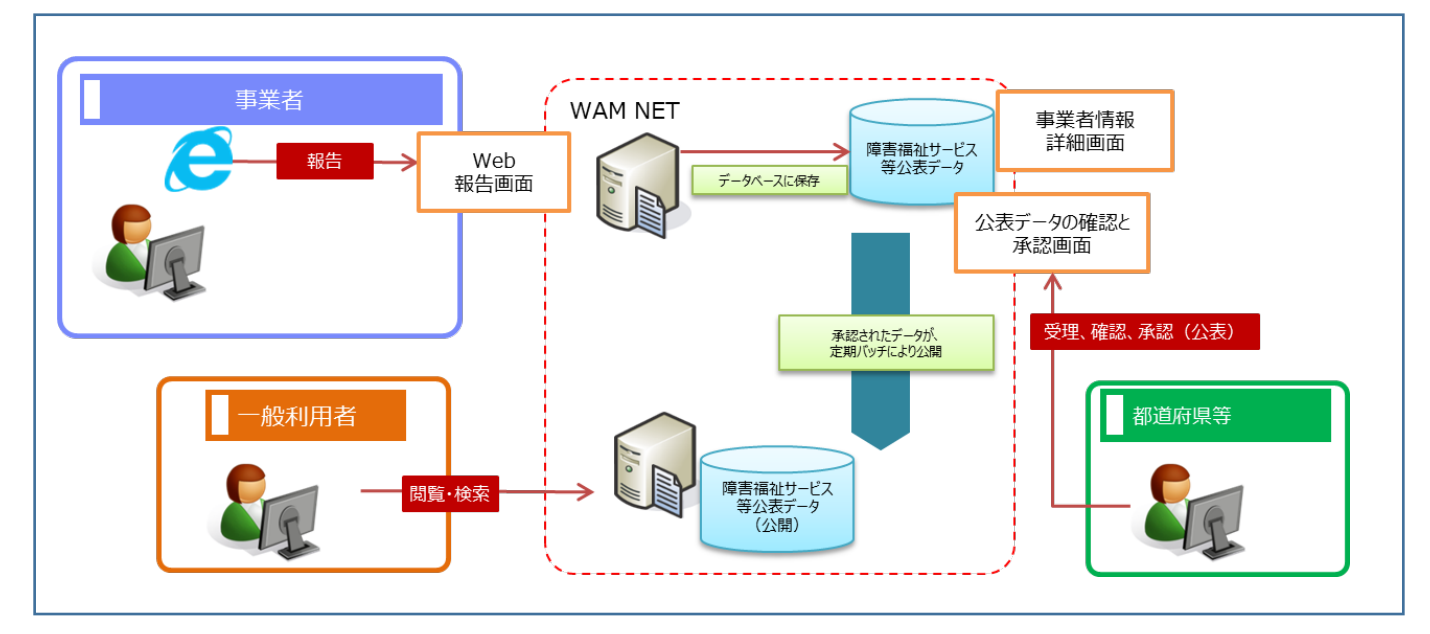

障害福祉サービス等情報公表制度において、報告・公表が必要となる「障害福祉サービス等情報」は、厚生労働 省から示されているとおり、大きく「①基本情報」と「②運営情報」から構成されております。

本システムにおいては、システムの入力を円滑に進める観点から、「障害福祉サービス等情報」を便宜上、障害福 祉サービス等を提供する事業者の情報(以下「事業者情報」という。)とその事業所の情報(以下「事業所情報」 という。)で区分しております(比較表は次ページ参照)。

【本システムが扱う障害福祉サービス等情報のイメージ】

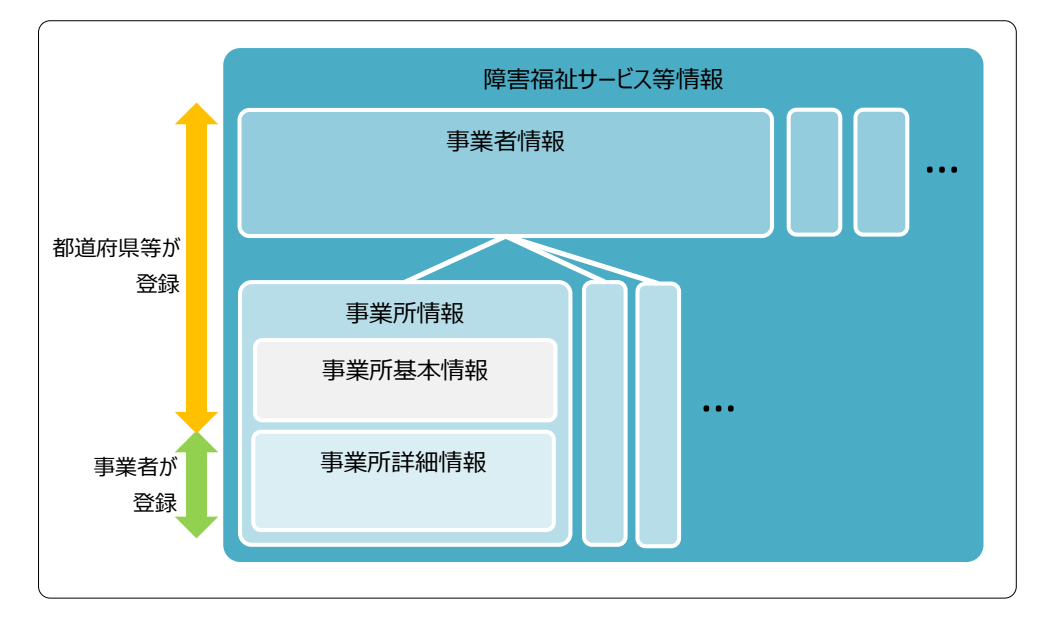

【本システムが扱う事業者情報、事業所情報と厚生労働省から示されている公表事項の比較表】

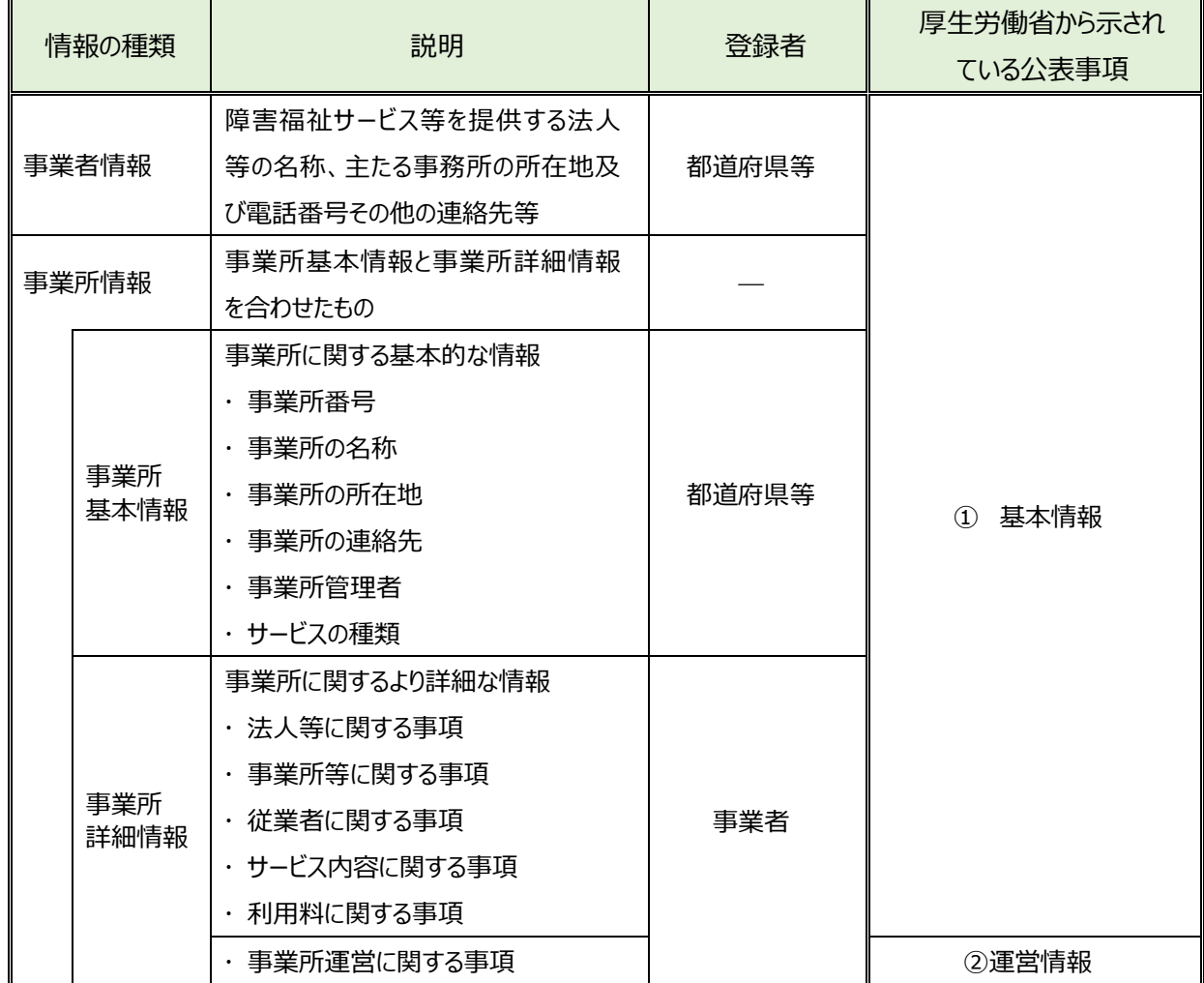

## <span id="page-6-0"></span>**本システムの利用者**

本システムの利用者は次のとおりです。

- 事業者:障害福祉サービス事業所等を運営している事業者(社会福祉法人、株式会社など)です。障害 福祉サービス等情報を本システムに入力します。
- 都道府県等:公表の承認を行う自治体(都道府県、指定都市、中核市、児童相談所設置市)です。入 力された情報に対する公表の承認を行います。都道府県等が承認した情報は、国民向けの公表情報として本 システムを通じてインターネット上で閲覧できるようになります。

事業者、都道府県等には、本システムにアクセスするためのアカウントが用意され、専用のユーザ ID による認証が行 われます。

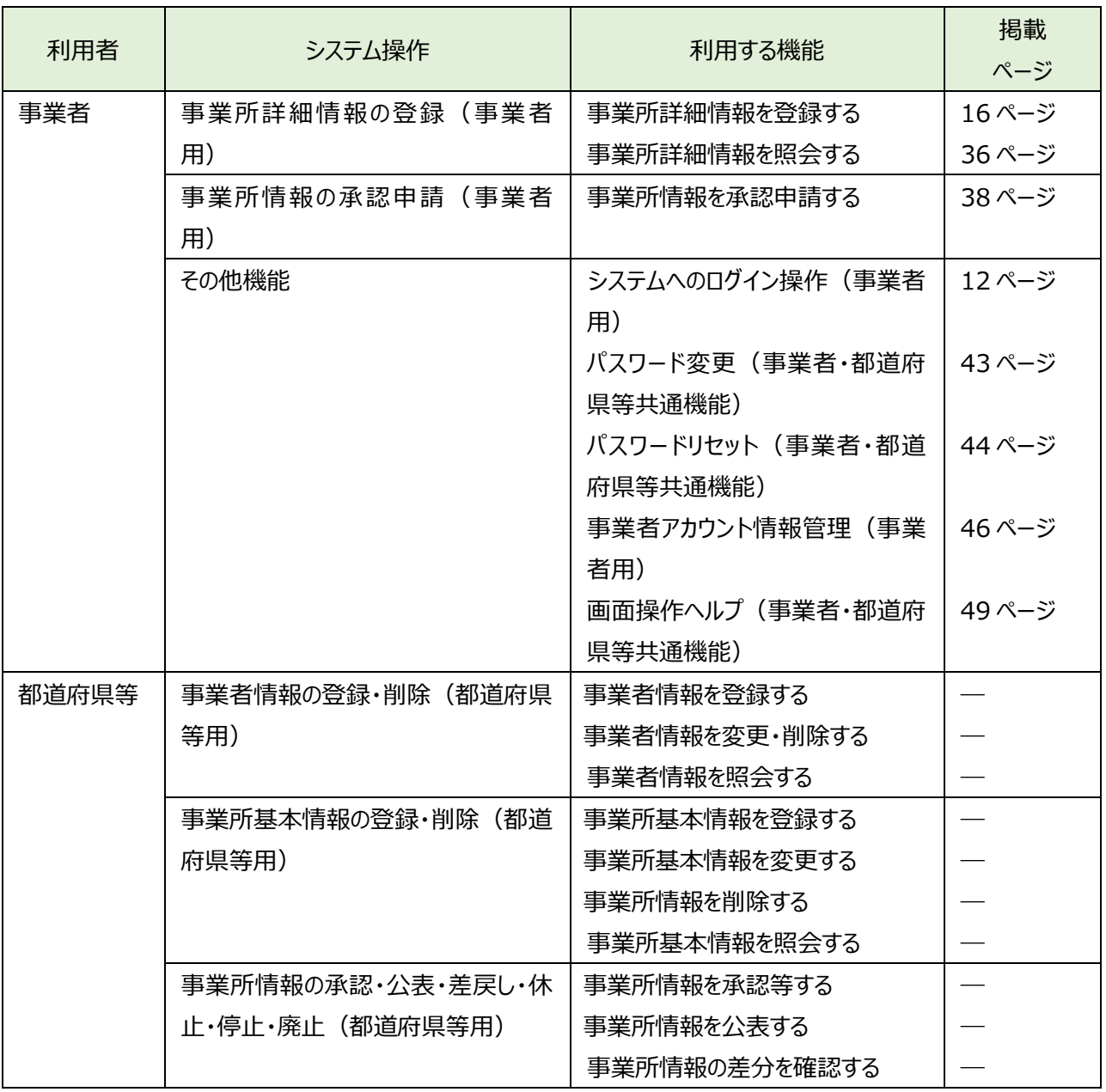

#### 【利用者に応じた本システムの機能】

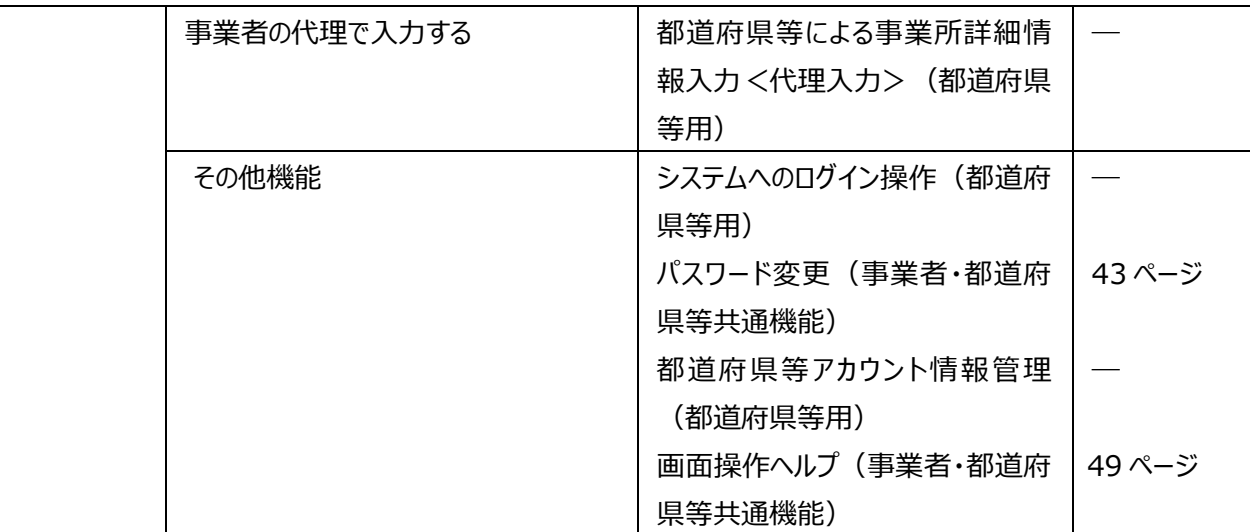

## <span id="page-8-0"></span>**操作の流れ**

ここでは、「[1.2](#page-6-0) [本システムの利用者」](#page-6-0)で説明した障害福祉サービス等情報を公表するための機能について、その操 作の流れを説明します。操作の流れは、以下のとおりです。

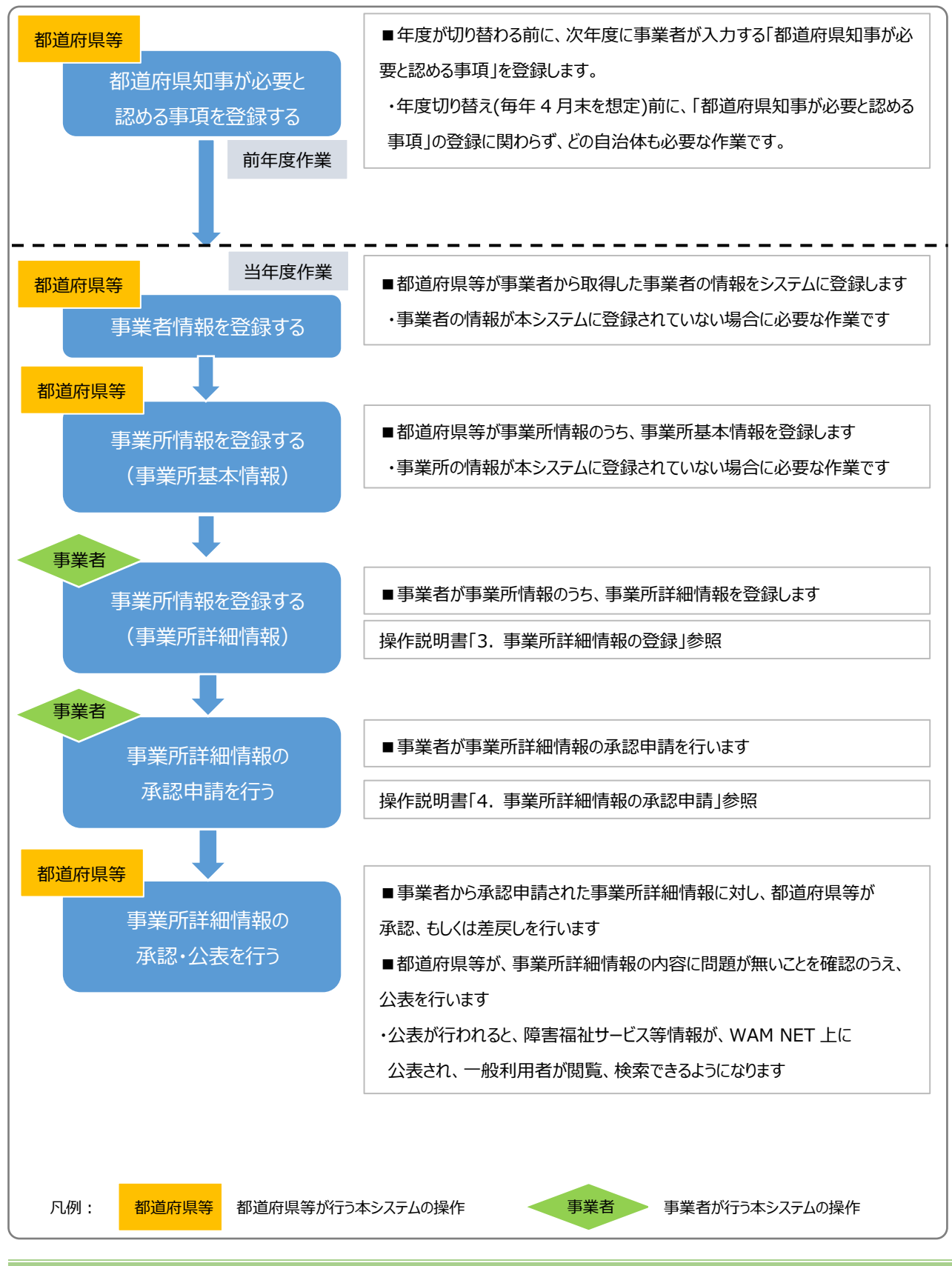

# <span id="page-9-0"></span>**システム操作の条件**

本システムは、インターネットに接続された PC 端末上で Web ブラウザを用いて操作します。 本システムを正常に動作させるために必要な PC 端末の条件は以下のとおりです。

### **【本システムの動作条件】**

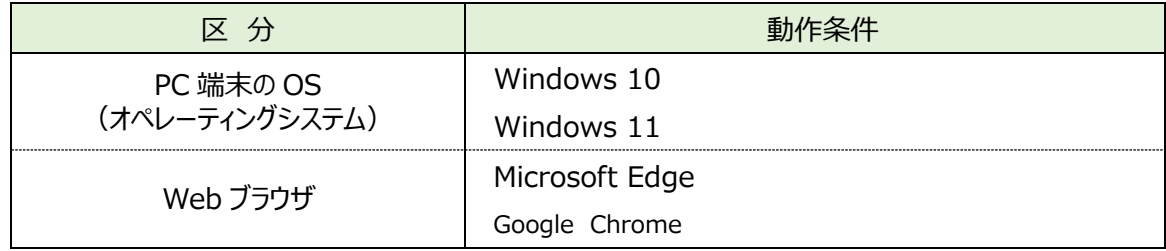

◆注意◆

※ 本システムでは、以下の文字(記号)は使用できません。

【半角】 < > & ' " 【全角】 ~

# <span id="page-9-1"></span>**システム内のマークについて**

本システムの画面上に表示されるマークについて説明します。

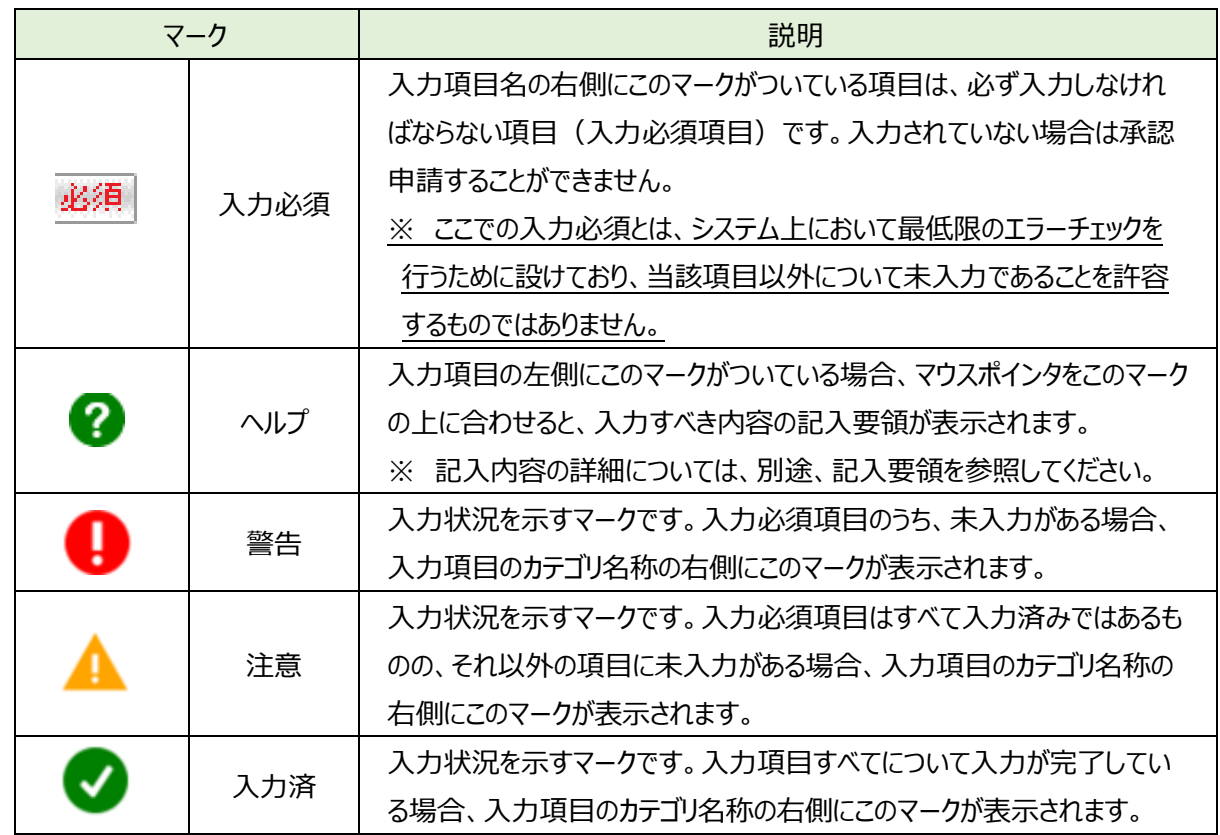

# <span id="page-10-0"></span>**ブラウザの「戻る」ボタンについて(事業者用)**

本システムでは、前の画面に戻る場合、ブラウザの「戻る」ボタンではなく「パンくずリスト」のリンクをクリックして前の画 面に戻ってください。「パンくずリスト」とは、現在表示されている画面がどの階層にあるのかを示すもので、画面上部にあ るナビゲーション用のリンクのリストのことをいいます。

【パンくずリストの例】

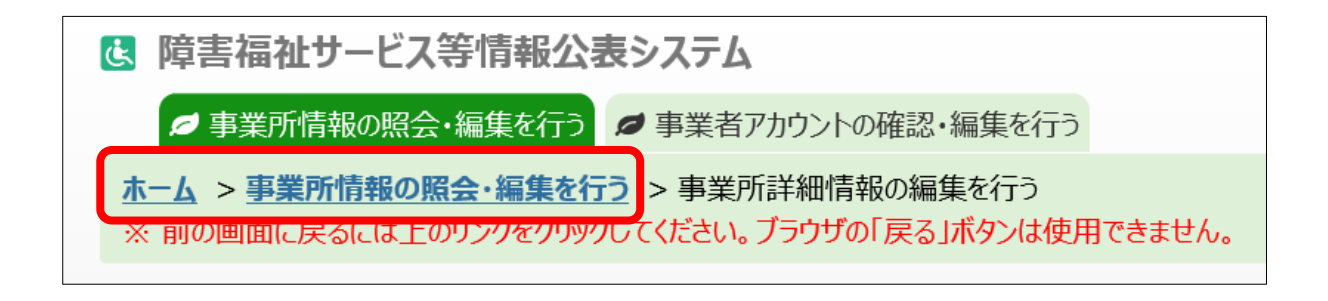

# <span id="page-11-0"></span>**システムのタイムアウトについて**

本システムは、60 分以上操作が行われなかった場合、タイムアウトになります。(システムから自動でログアウトされま す)登録ボタンをクリックした際にタイムアウトになった場合、その画面で入力した内容は破棄されますので、ご注意くださ い。

※タイムアウトになった場合の画面

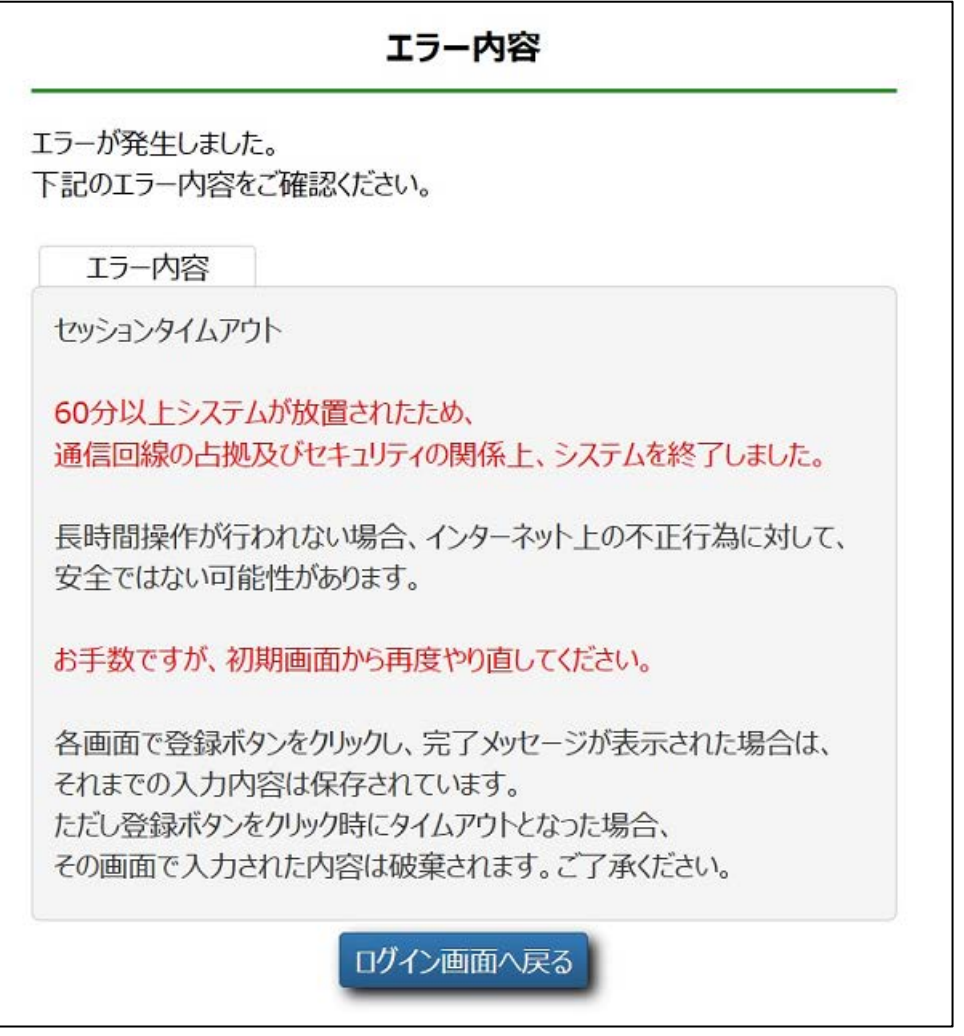

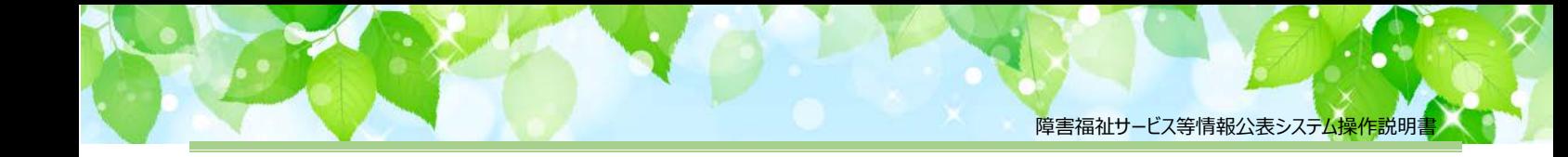

# <span id="page-12-0"></span>**システムへのログイン操作(事業者用)**

この章では本システムへのログイン操作について説明します。

本システムにログインするには、以下に示す本システムの URL を Web ブラウザに入力します。

【ログイン画面 URL】

*https://www.int.wam.go.jp/sfkohyoin/*

本システムのログイン画面が表示されますので、ログイン ID とパスワードを入力します。

#### **【画面例**】

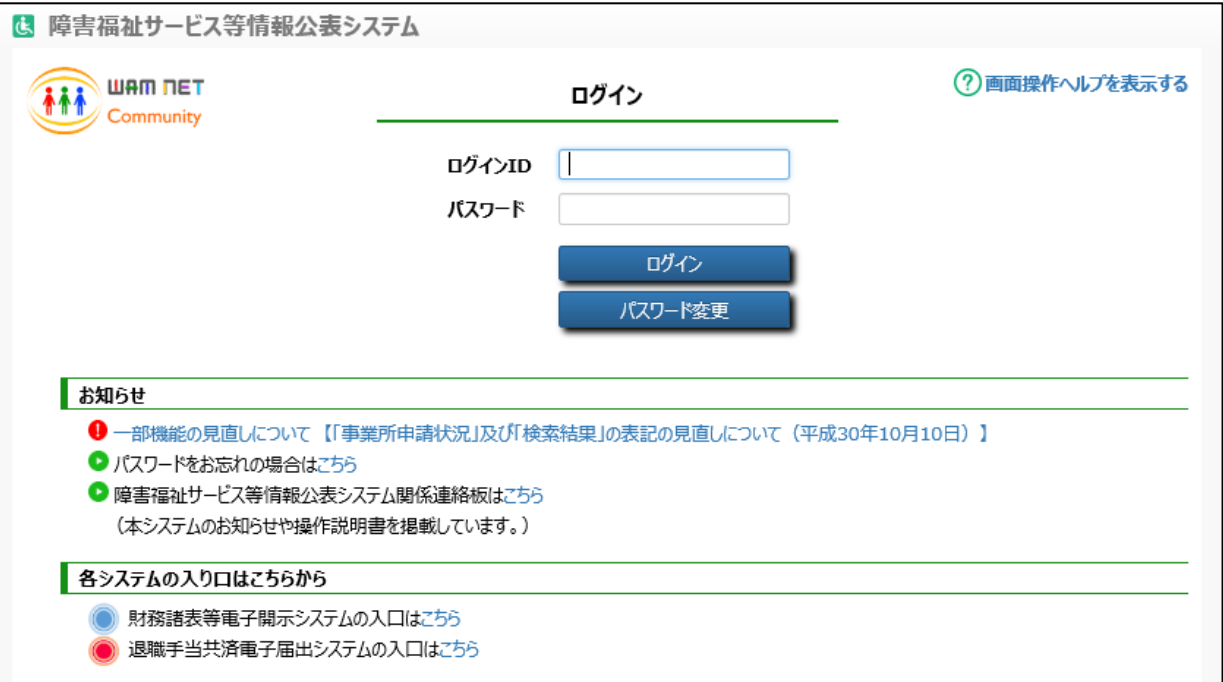

本システムの URL やログインするためのログイン ID、初期パスワードは、本システムから送信されるメールに記載され ています。送信されるメールの例については「[6](#page-50-0) [システムによるメール送信」](#page-50-0) ([51](#page-50-0) ページ) をご参照ください。

なお、初回ログイン時には以下のメッセージが表示されますので、「[5.1](#page-42-1) パスワード変更 (事業者・都道府県等共通機 [能\)」](#page-42-1)([43](#page-42-1) ページ)をご参照し、パスワードを変更してください。

『パスワードを変更する必要がありますので、パスワードを変更してください。』

# ◆注意◆

ログイン ID は半角英数字のみ入力可能です。警告が表示されている場合は、「ログイン」および「パスワード変 更」ボタンはクリックできません。

複数回ログインに失敗すると、アカウントはロックされ、ログインができなくなります。アカウントがロックされた場合 は、パスワードリセットを行ってください。

本システムへログインすると、「ホーム」画面が表示されます。「ホーム」画面の上部には、機能を切り替える際に利用 する、「タブ」と呼ばれるリンクが表示されています。また、「ホーム」画面には、ログインしている事業者の概要をはじめとす る様々な情報が表示されています。表示される情報は次のとおりです。

① 事業者情報

ログインしている事業者の法人番号、事業者名、主たる事務所の所在地などが表示されます。

② 事業所申請状況

ログインしている事業者が運営する事業所における承認申請の状況が表示されます。

- ③ メニュー説明 画面上部のタブの説明が表示されます。
- ④ マニュアルダウンロード 障害福祉サービス等情報公表システムの操作説明書(本資料)をダウンロードするボタンが表示されます。
- ⑤ 「事業所情報の照会・編集を行う」タブ 事業所情報の登録、照会、承認申請等の操作を行うためのリンクです。
- ⑥ 「事業者アカウントの確認・編集を行う」タブ 事業者の名称や連絡先等の情報を確認、編集するためのリンクです。
- ⑦ 「画面操作ヘルプを表示する」 画面操作の説明画面を表示するためのリンクです。
- ⑧ ログアウト

本システムからログアウトする場合にクリックします。

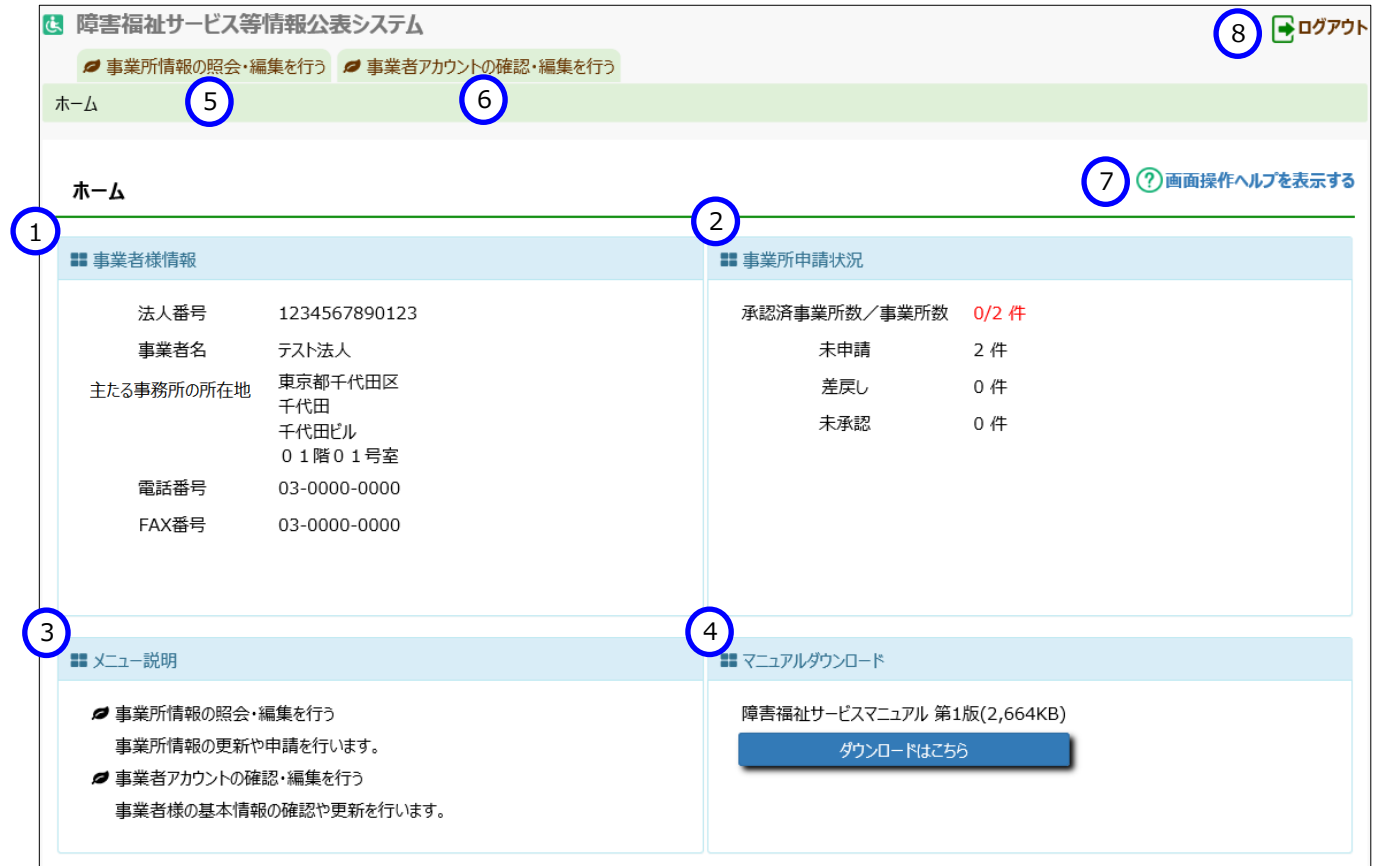

# <span id="page-14-0"></span>**事業所詳細情報の登録(事業者用)**

この章では事業所詳細情報の登録の操作について説明します。

事業所詳細情報を入力するには、「ホーム」画面の、①「事業所情報の照会・編集を行う」タブをクリックして画面を 切り替えます。

なお、使用できない文字については「[1.4](#page-9-0) [システム操作の条件」](#page-9-0)([10](#page-9-0) ページ)をご参照ください。

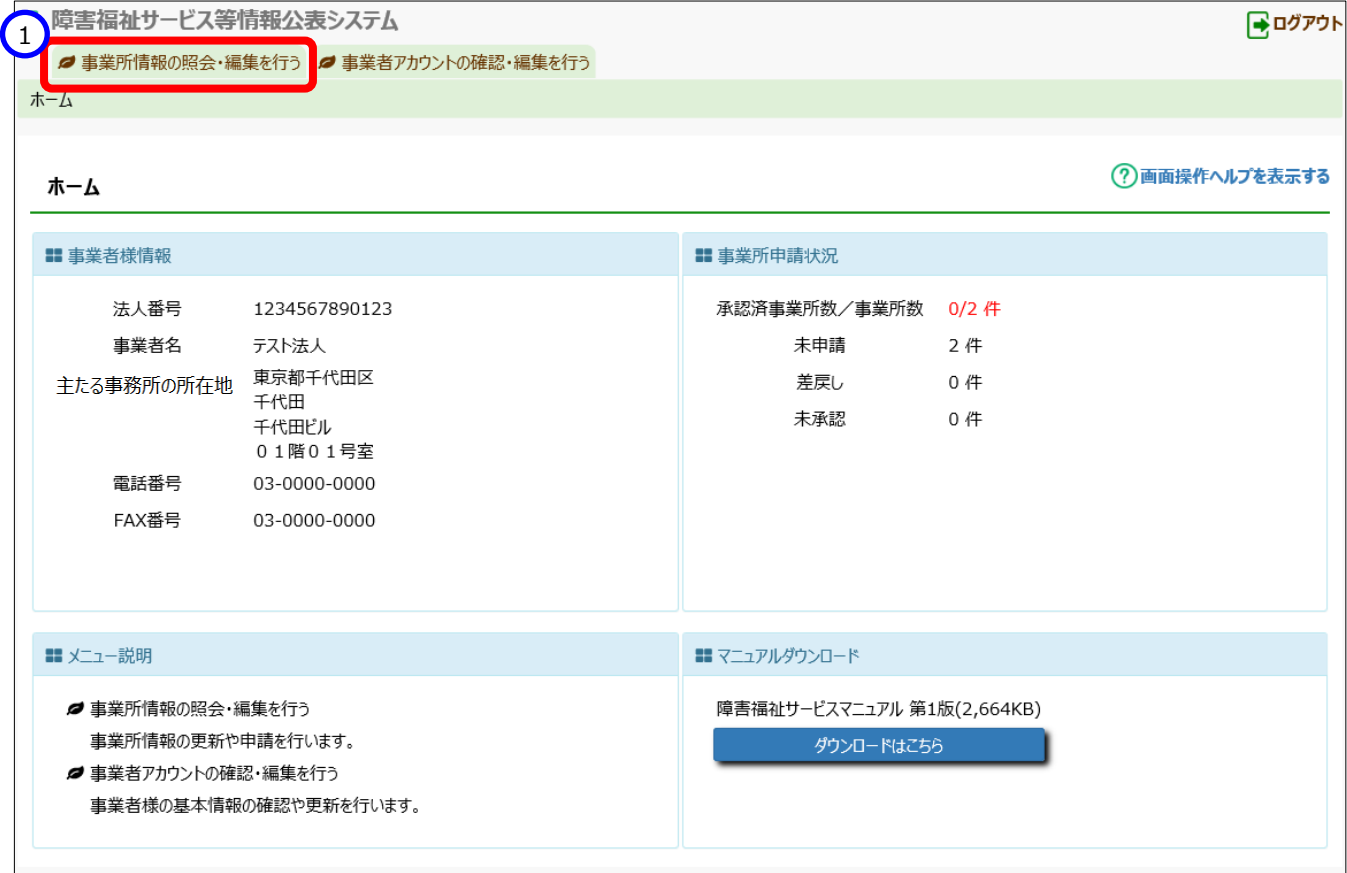

## <span id="page-15-0"></span>**事業所詳細情報を登録する**

《手順1》「事業所情報の照会・編集を行う」画面で事業所の検索を行います。

①検索条件を指定し、②〔検索〕ボタンを押すと、③検索結果が表示されます。 ※

### ※事業所が少数の場合は、検索条件は指定せず、②〔検索〕ボタンを押すと、ログインした ID で

編集可能な事業所が全て表示されます。

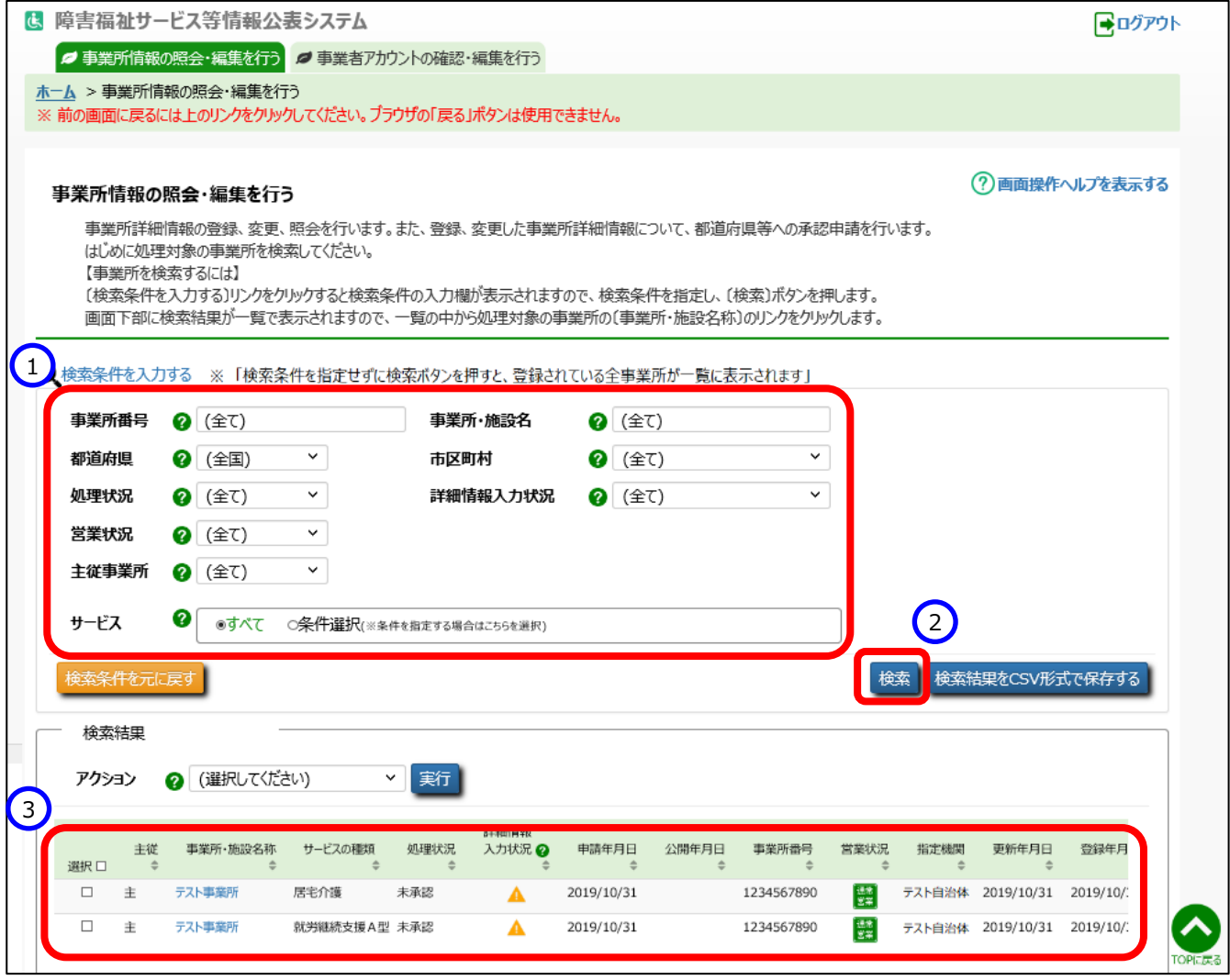

## ◆注意◆

②〔検索〕ボタンを押した後、検索結果に事業所が表示されない場合は、指定した検索条件の項目によっては 「(全て)」または「(全国)」を指定し検索をお試しください。

#### 《手順2》検索結果の一覧の中から登録する事業所の「事業所・施設名称」欄の①〔事業所・施設名〕のリンクを

#### クリックします。

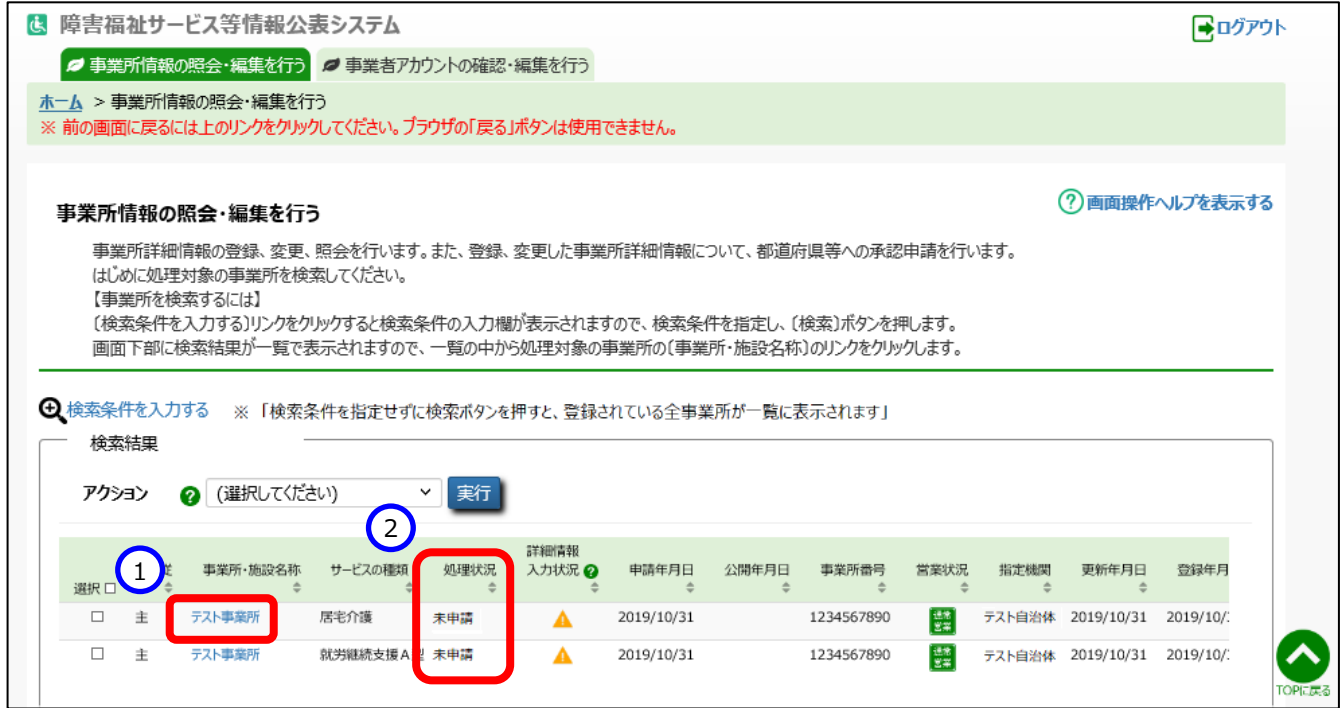

## ◆注意◆

事業所詳細情報の登録を行うことができる事業所情報は、②「処理状況」欄が、『未申請』、『差戻し』、「公表年 月日」の日付が「申請年月日」以降になっている『承認済』、のいずれかのものです。それ以外は都道府県等(指 定機関)にて承認・公表作業中のものです。

#### 《手順3》「事業所詳細情報の編集を行う」画面が表示されます。

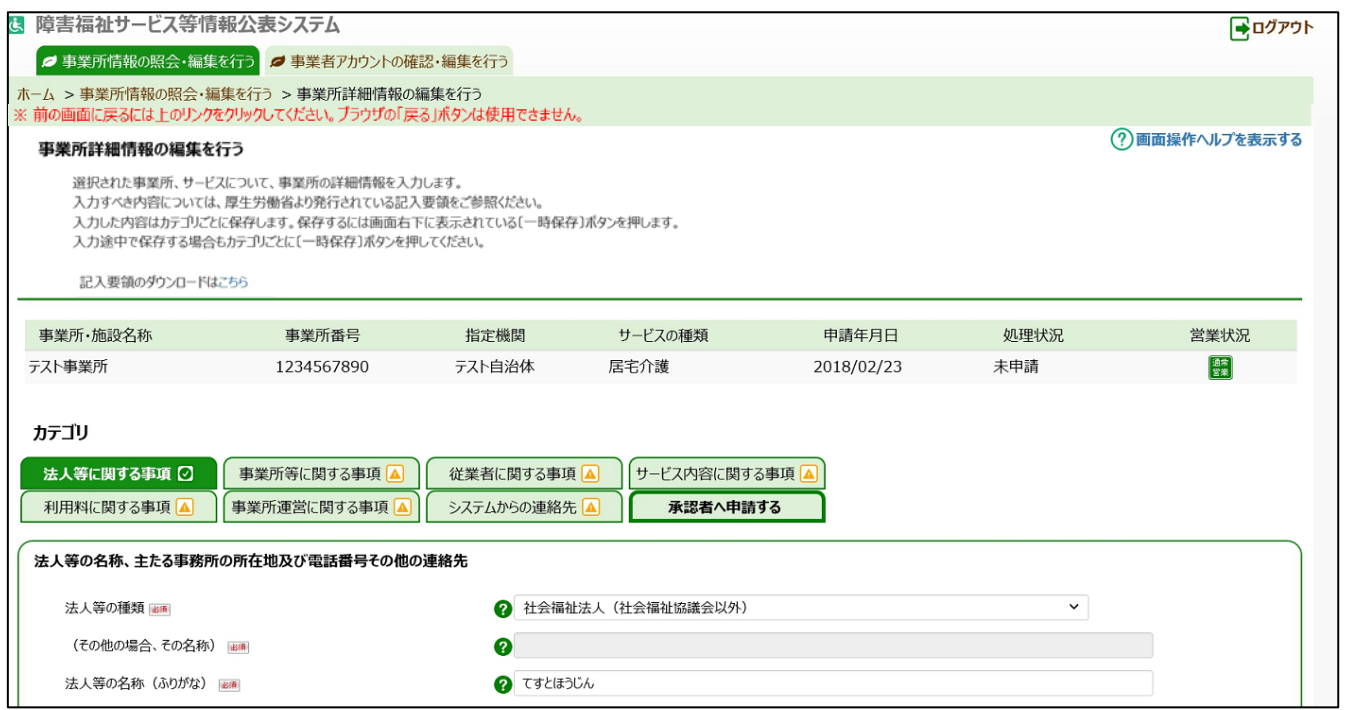

事業所詳細情報は以下のカテゴリに分けられています。カテゴリごとに入力画面が用意されており、カテゴリの名称を クリックするとその入力画面に切り替わるようになっています。

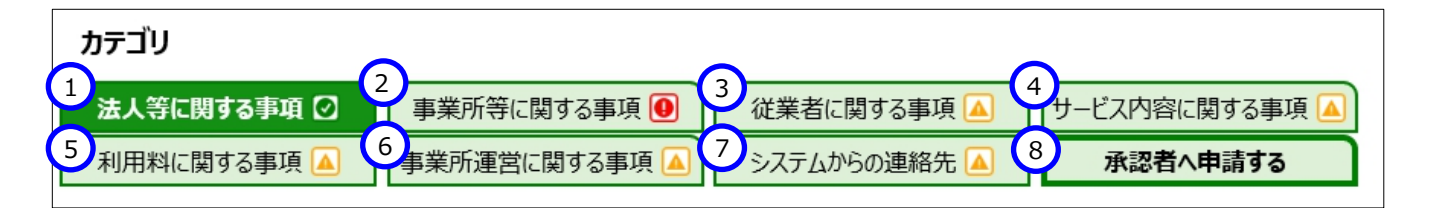

上記①~⑥に入力する内容が事業所詳細情報となり公表される情報です。

⑦の「システムからの連絡先」では、システムから送信されるメールの宛先を登録することができます。入力した事業所 詳細情報に対し、都道府県等が承認した場合、または都道府県等が差戻しした場合、この宛先にシステムからメール が送信されます。送信されるメールの例については「[6](#page-50-0) [システムによるメール送信」](#page-50-0)([51](#page-50-0) ページ)をご参照ください。

⑧の「承認者へ申請する」は、都道府県等へ公表を依頼するためのカテゴリです。このカテゴリに関する操作について は [4](#page-37-0) 章([38](#page-37-0) ページ)以降で説明します。

<span id="page-18-0"></span>《手順4》カテゴリ毎に入力を行います。入力すべき内容については、厚生労働省より発行されている記入要領をご 参照ください。記入要領をダウンロードするには、画面上部の①〔記入要領のダウンロードはこちら〕のリンクを クリックします。

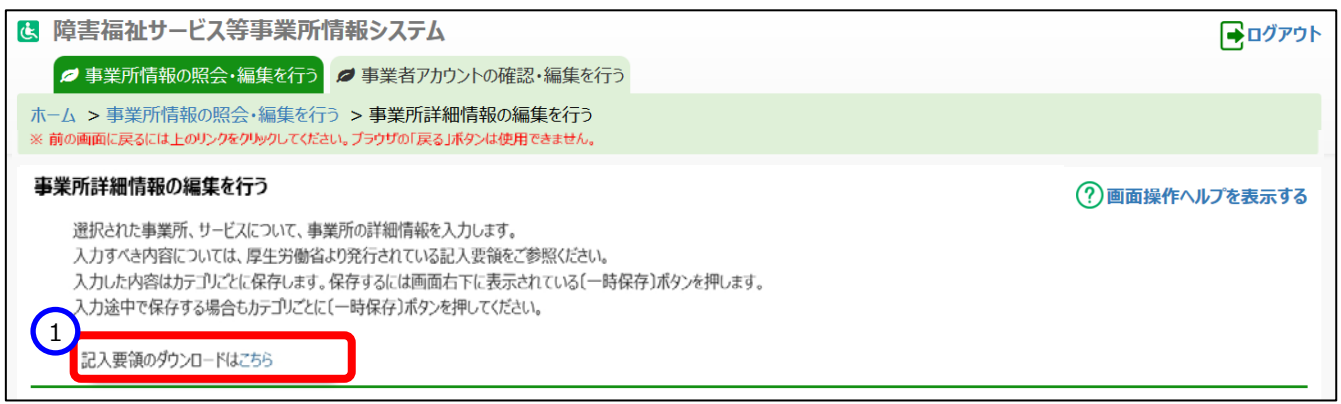

入力状況について

各カテゴリの右端、もしくは「承認者へ申請する」タブには、以下の 3 種類のマークによって入力状況が表示されま す。必須項目に未入力がある場合(警告マーク)は、承認申請することが出来ませんので、ご注意ください。

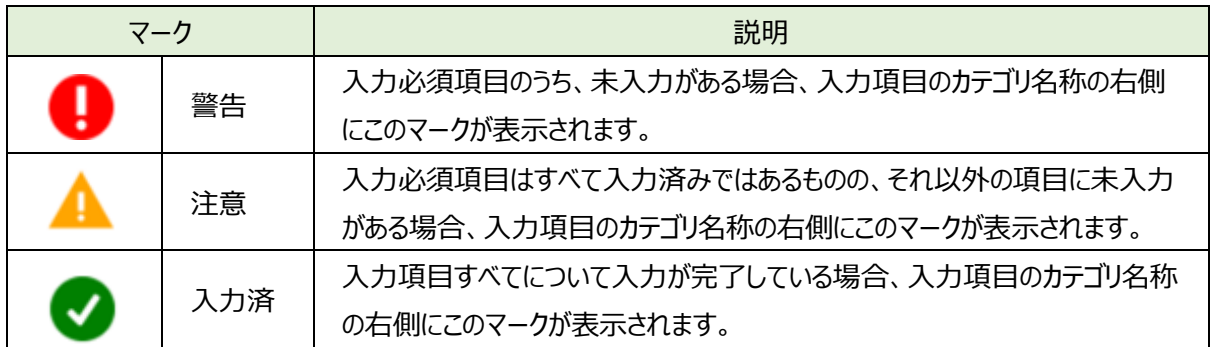

《手順5》入力した内容はカテゴリごとに保存します。保存するには画面右下に表示されている①〔一時保存〕ボタンを 押します。入力途中で保存する場合もカテゴリごとに①〔一時保存〕ボタンを押してください。

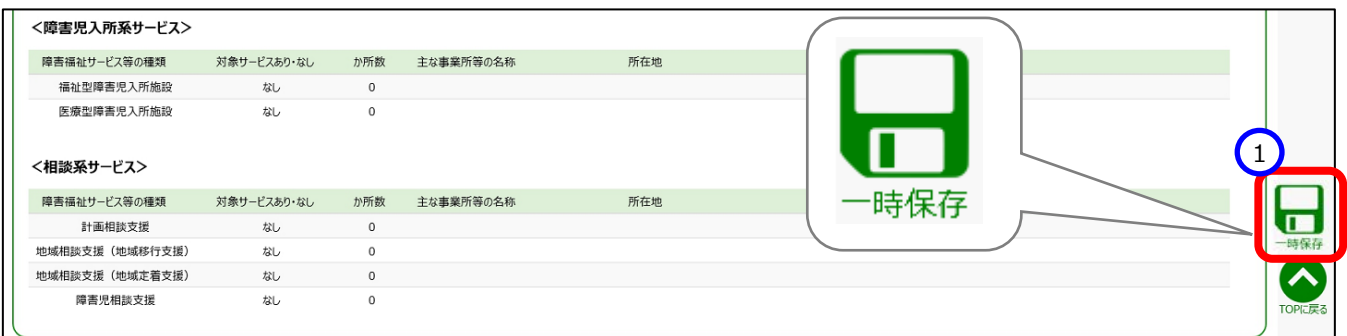

#### ● カテゴリの切り替えについて

入力した内容を保存せずに別のカテゴリに切り替えようとすると入力内容を破棄してよいかどうかを確認する画面が 表示されます。入力内容を保存する場合は①〔キャンセル〕ボタンを押して元の画面に戻り、〔一時保存〕ボタンを押 して保存を行ってください。入力内容を保存する必要がない場合は②〔OK〕ボタンを押します。入力内容は破棄さ れ、カテゴリが切り替わります。

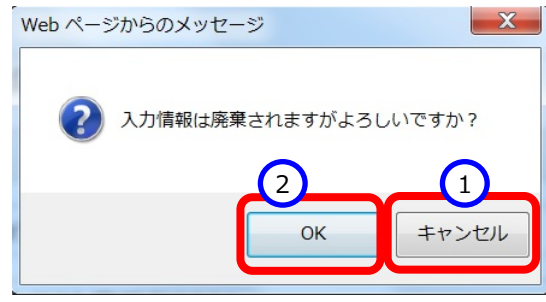

#### ● エラーについて

〔一時保存〕ボタンを押した際、入力内容に誤りがある場合は、画面上部に「入力内容に誤りがあります。入力項 目が赤くなっている部分を修正頂き、再度登録をお願いします。」という①メッセージが表示され、②誤りのある項目の 入力欄の背景が赤くなります。また、③誤りのある項目では、 ? のマークが ● というマークに切り替わります。 のマークの上にマウスカーソルを合わせるとエラー内容が表示されます。エラー内容を参照し入力内容を修正して ください。エラーのある状態では入力した内容を保存することはできません。

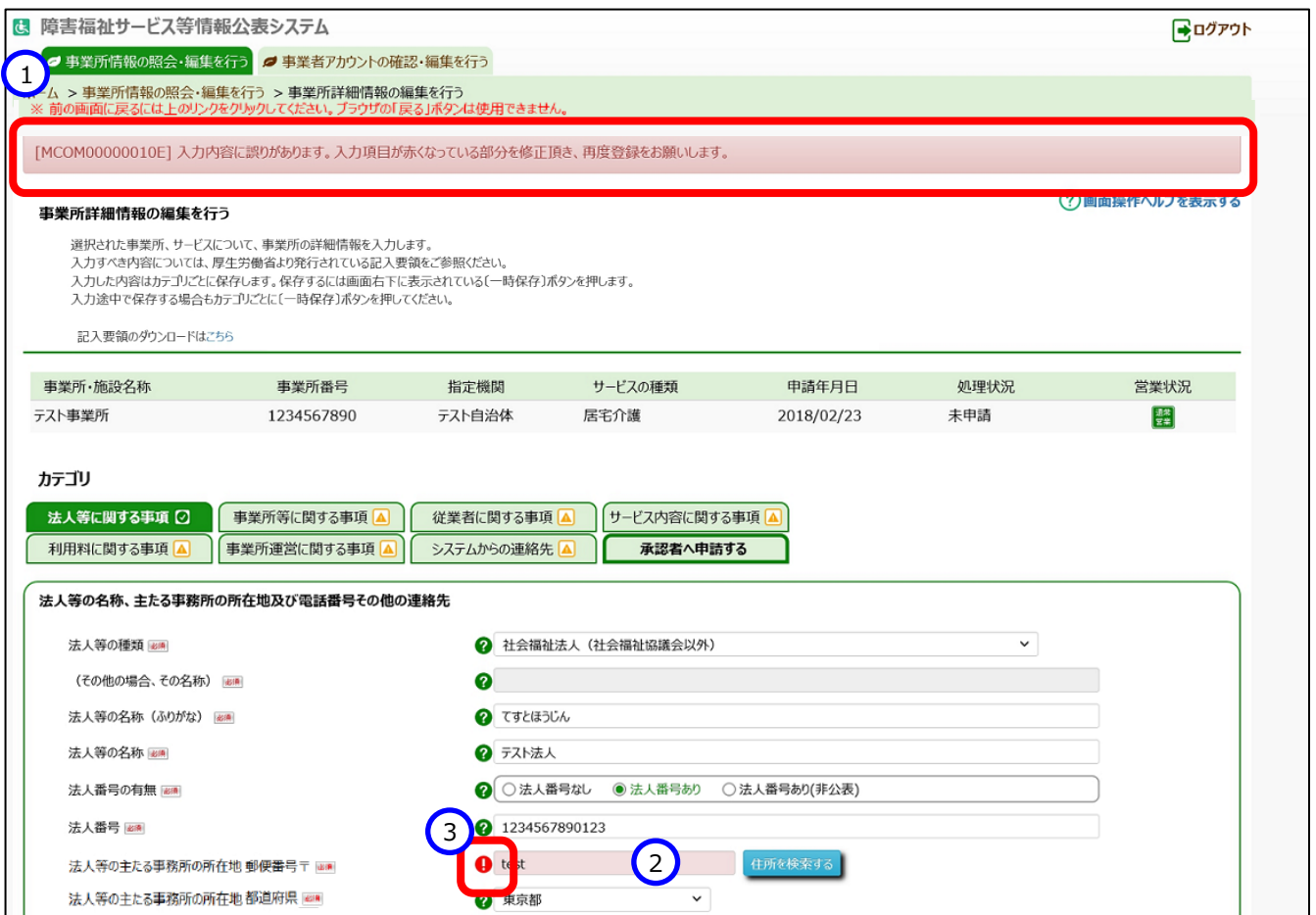

### (参考)カテゴリごとの入力項目の一覧

1. 法人等に関する事項

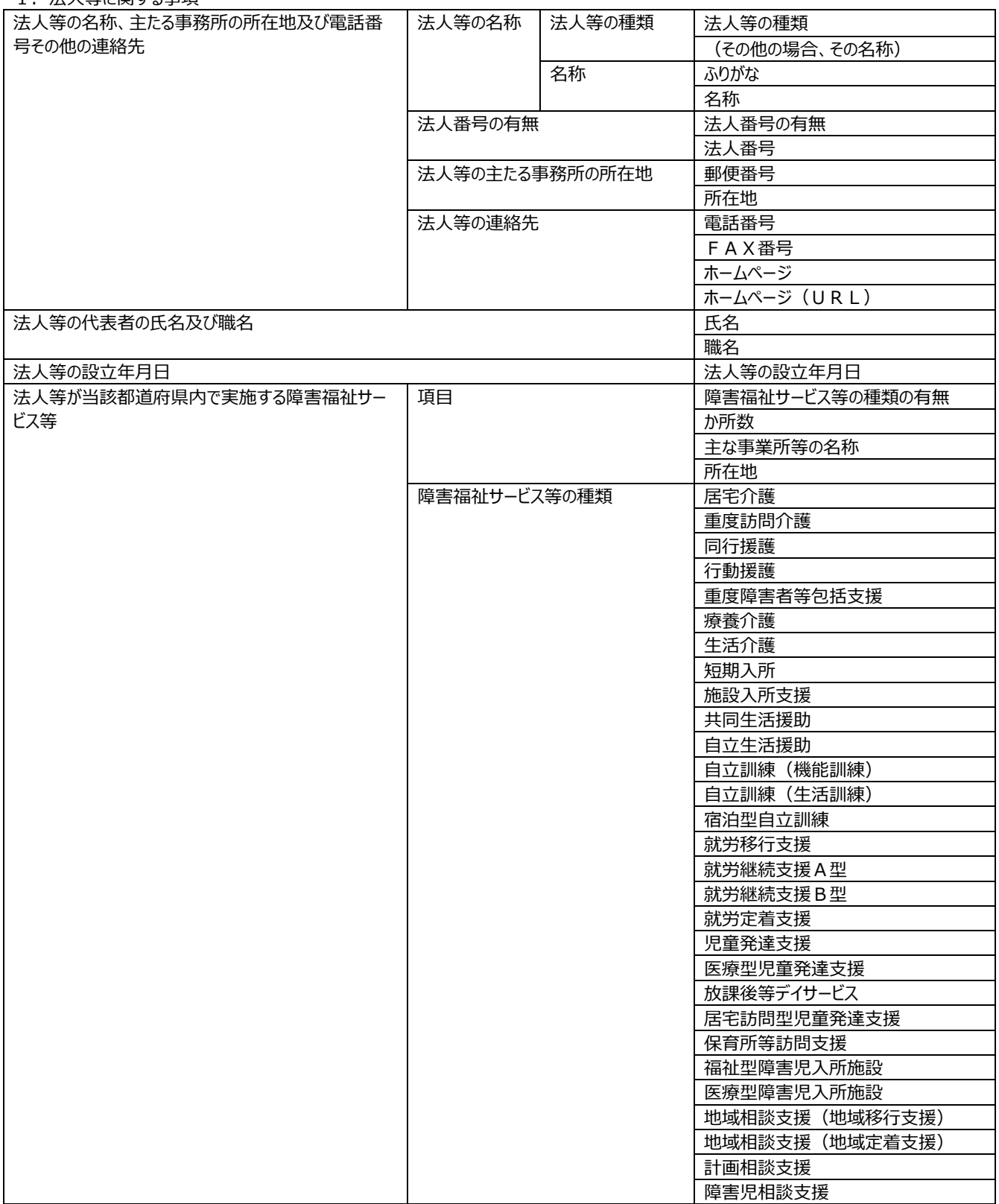

#### 2. 事業所等に関する事項

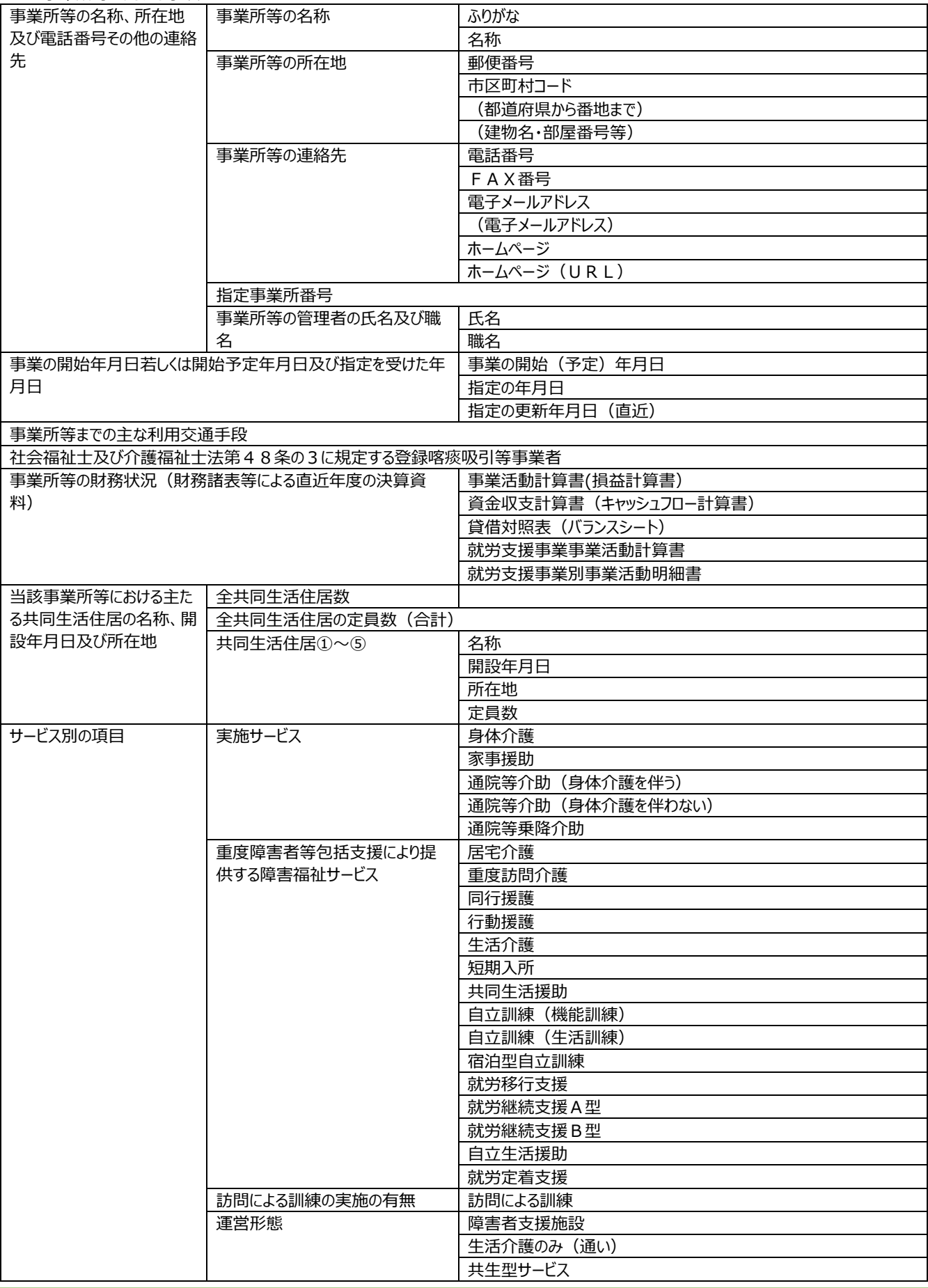

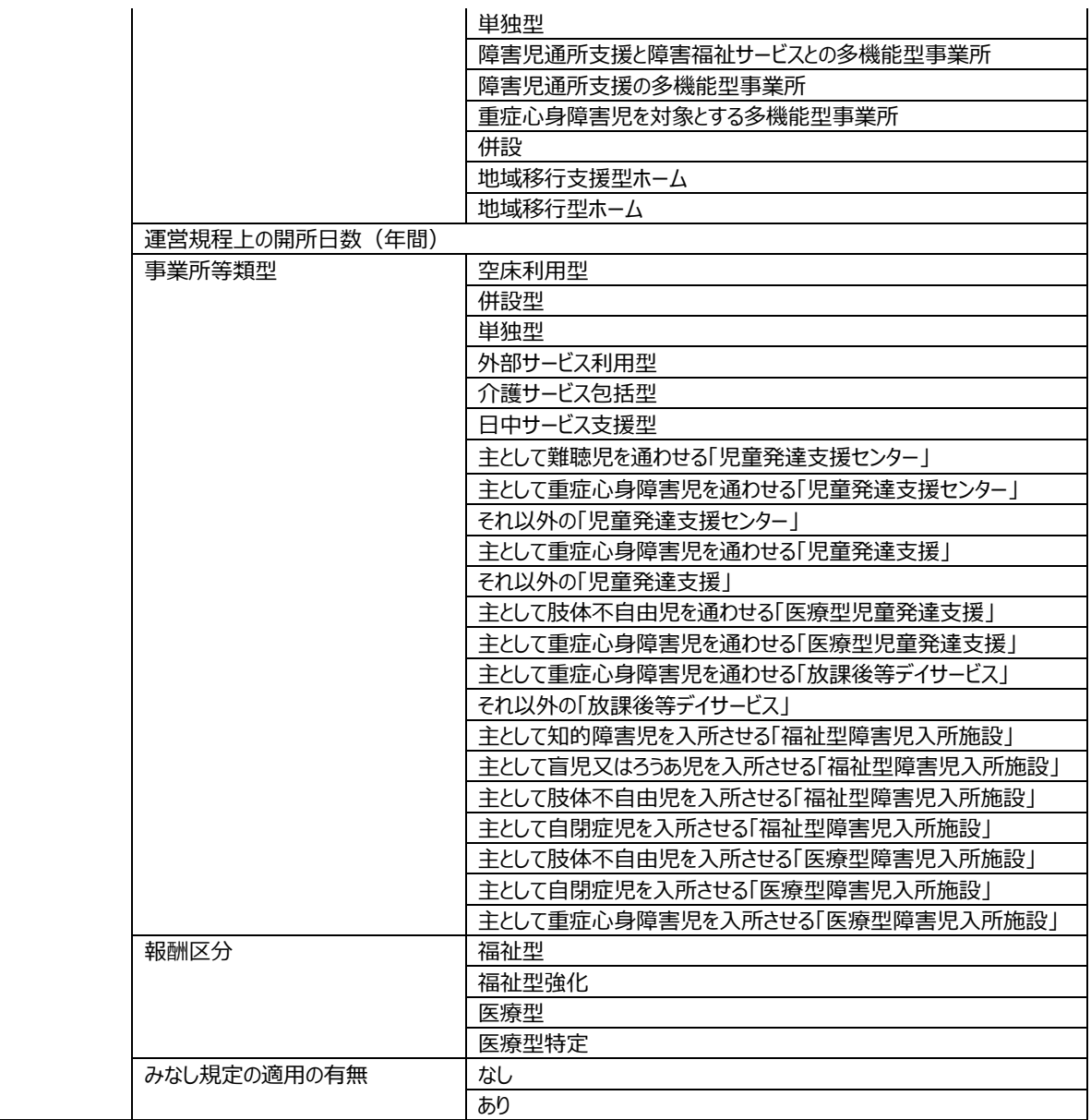

#### 3. 従業者に関する事項

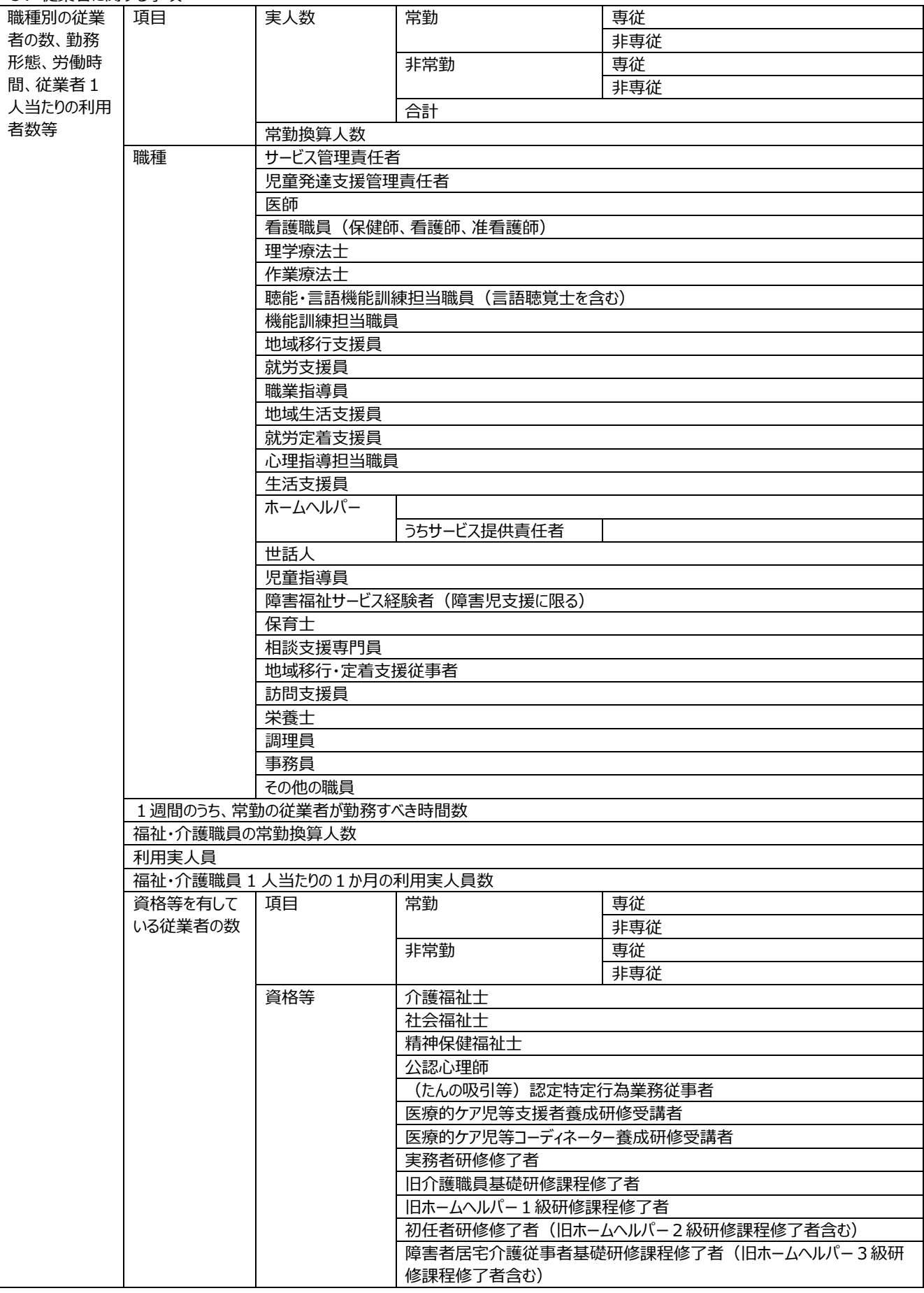

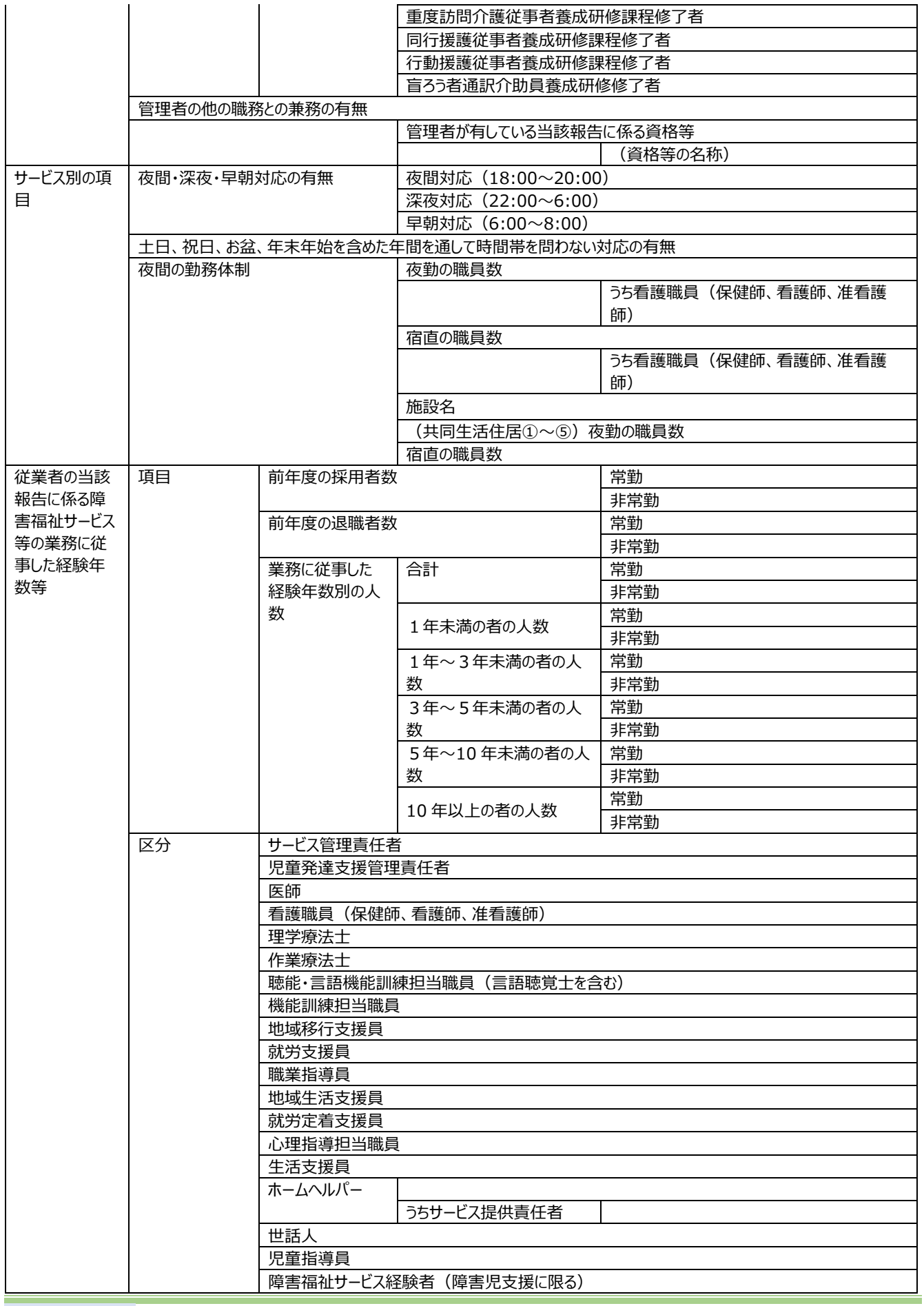

#### 障害福祉サービス等情報公表システム操作説明書

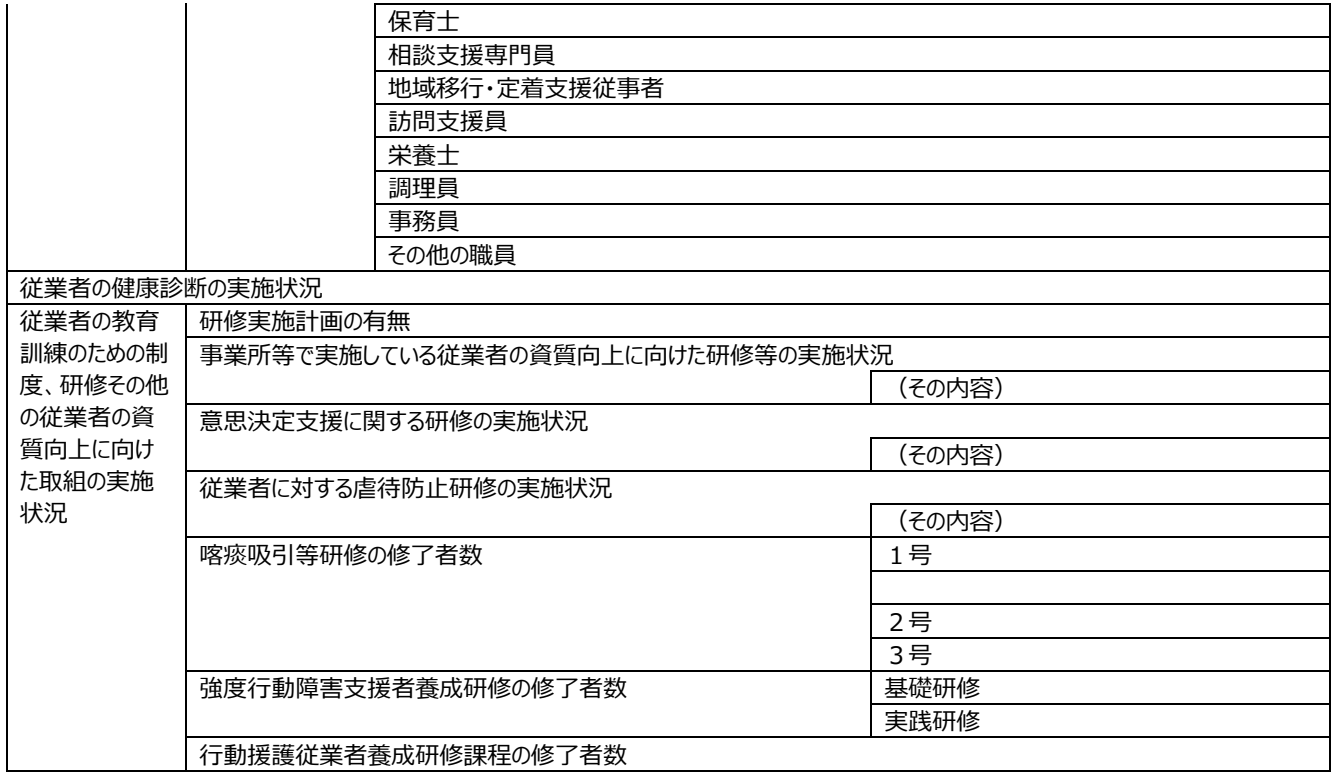

#### 4.サービス内容に関する事項

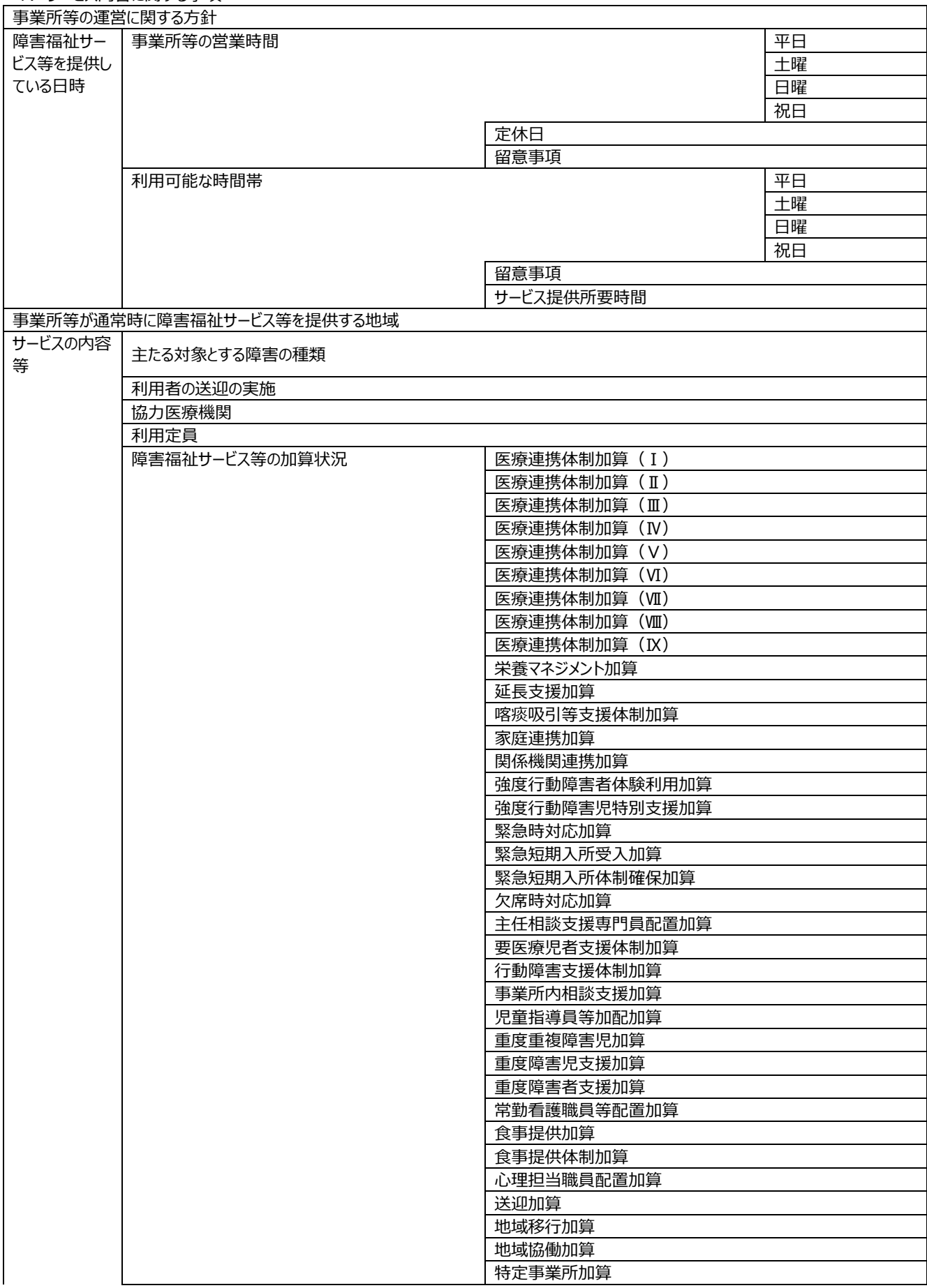

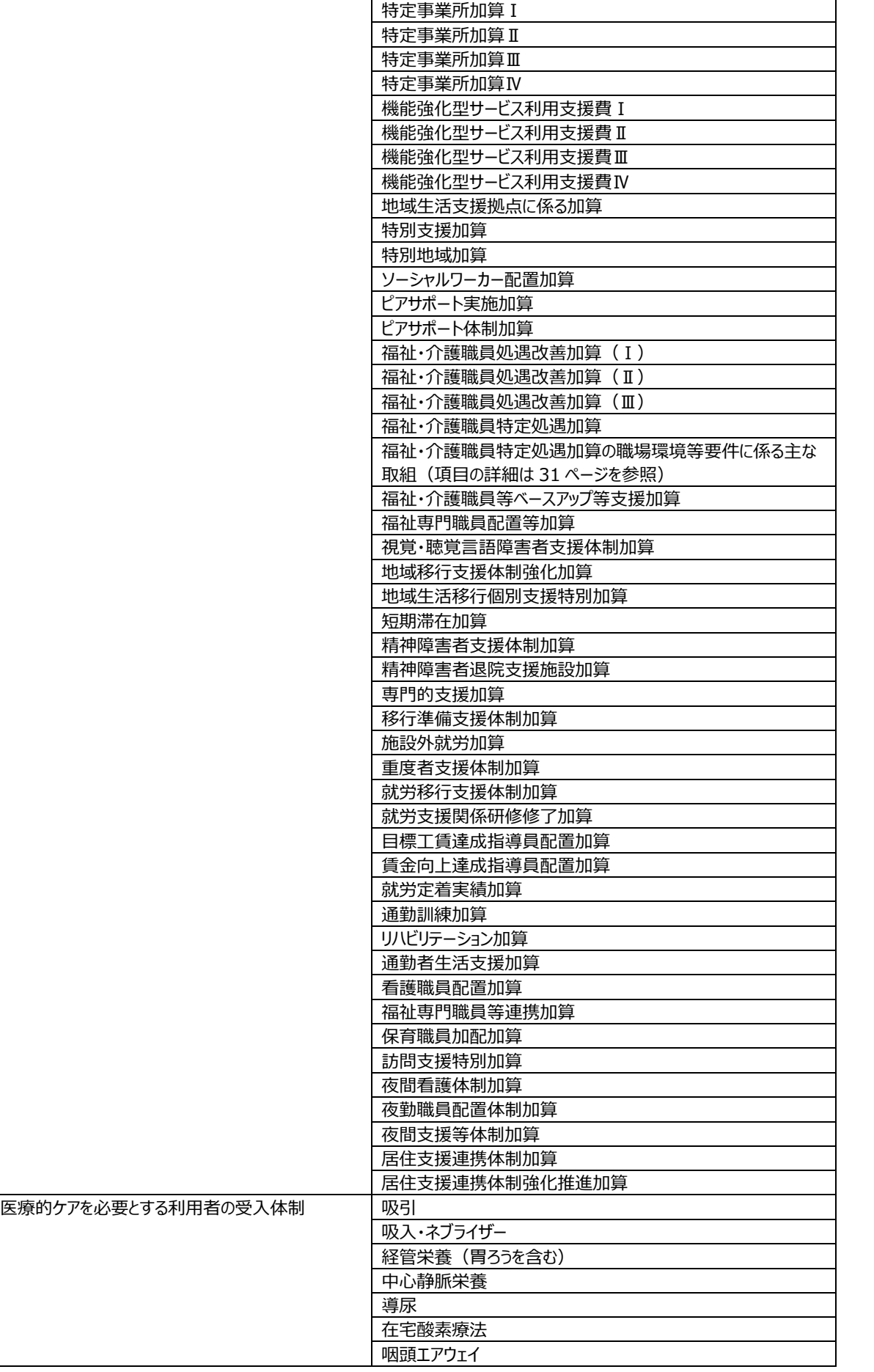

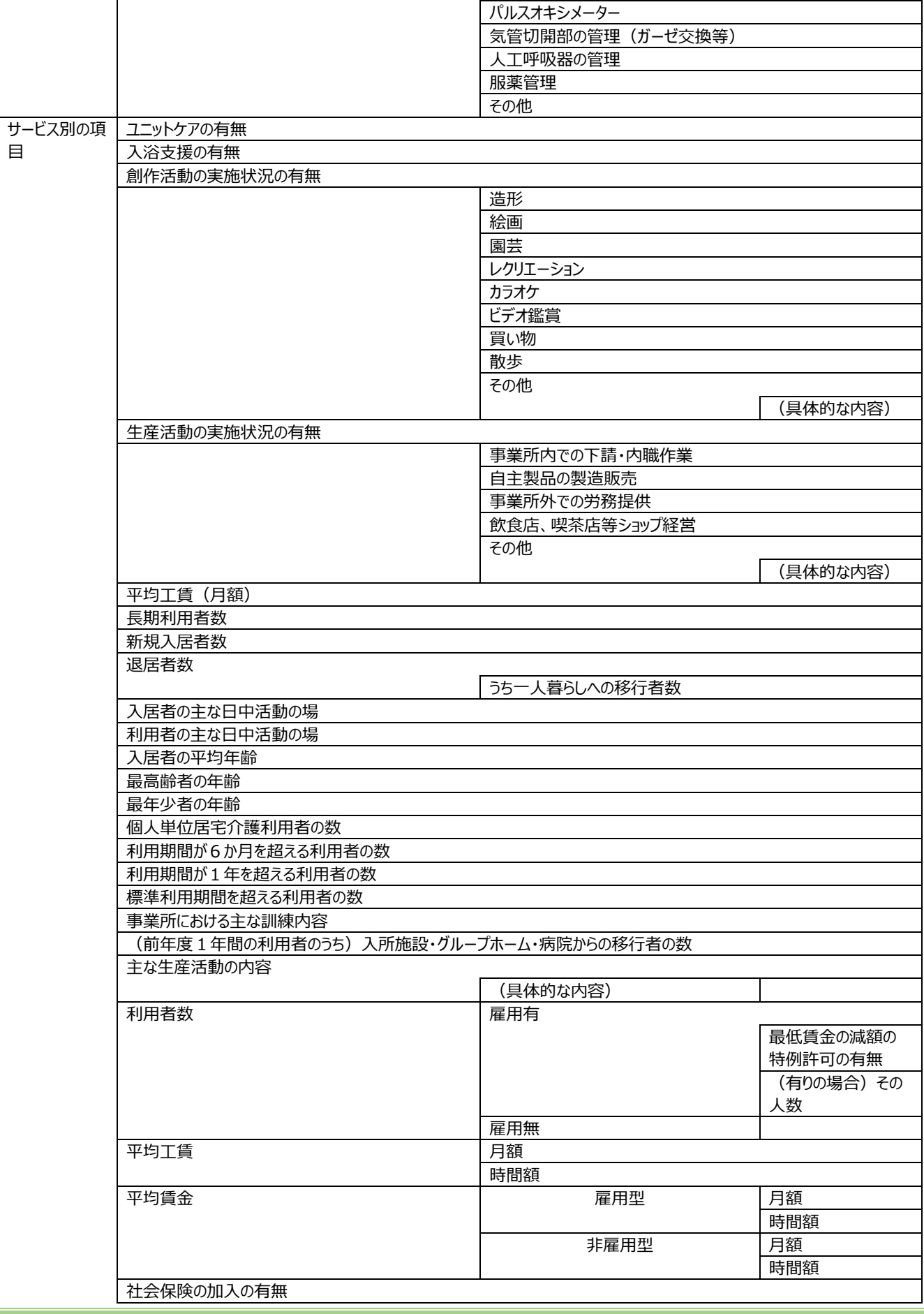

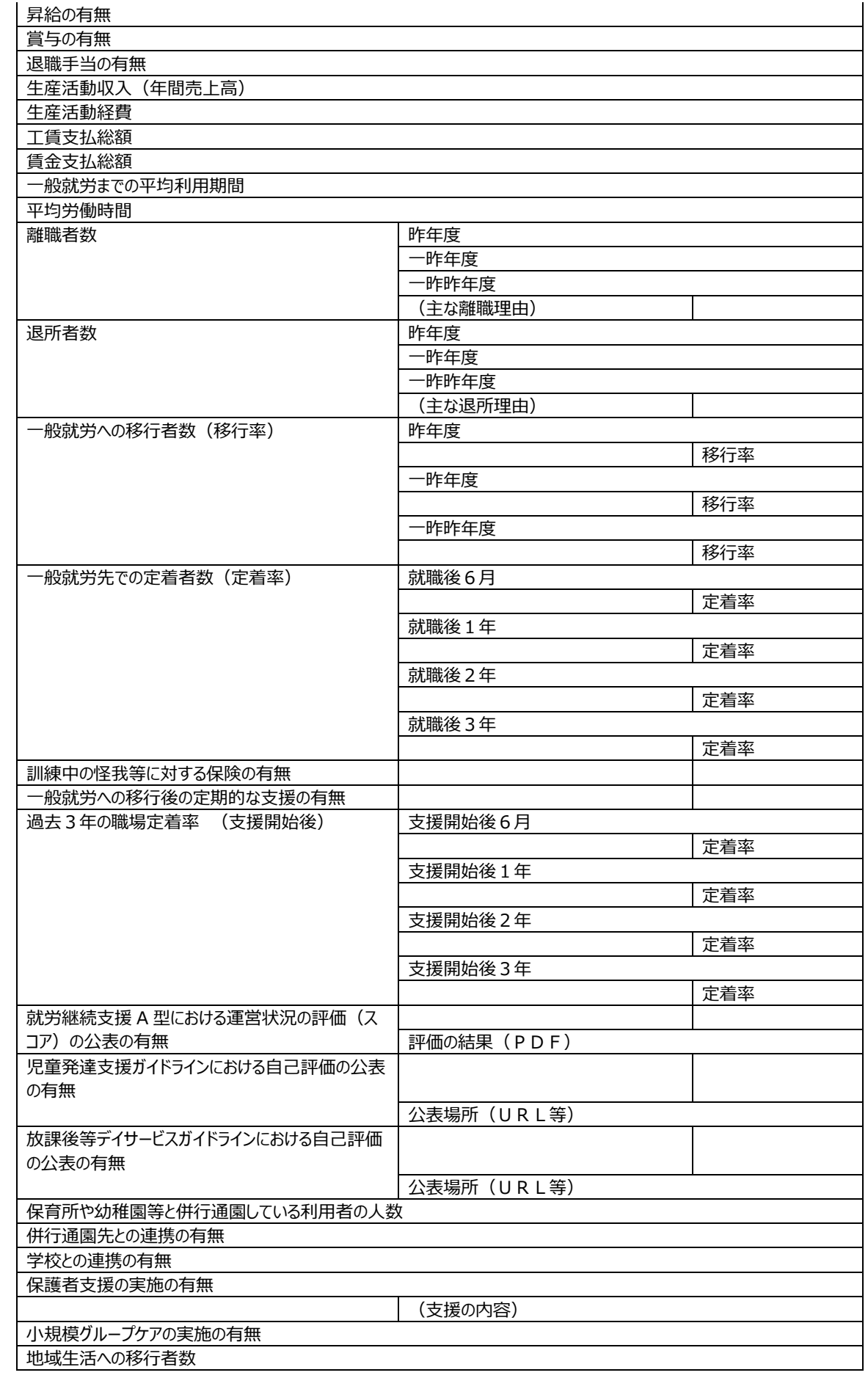

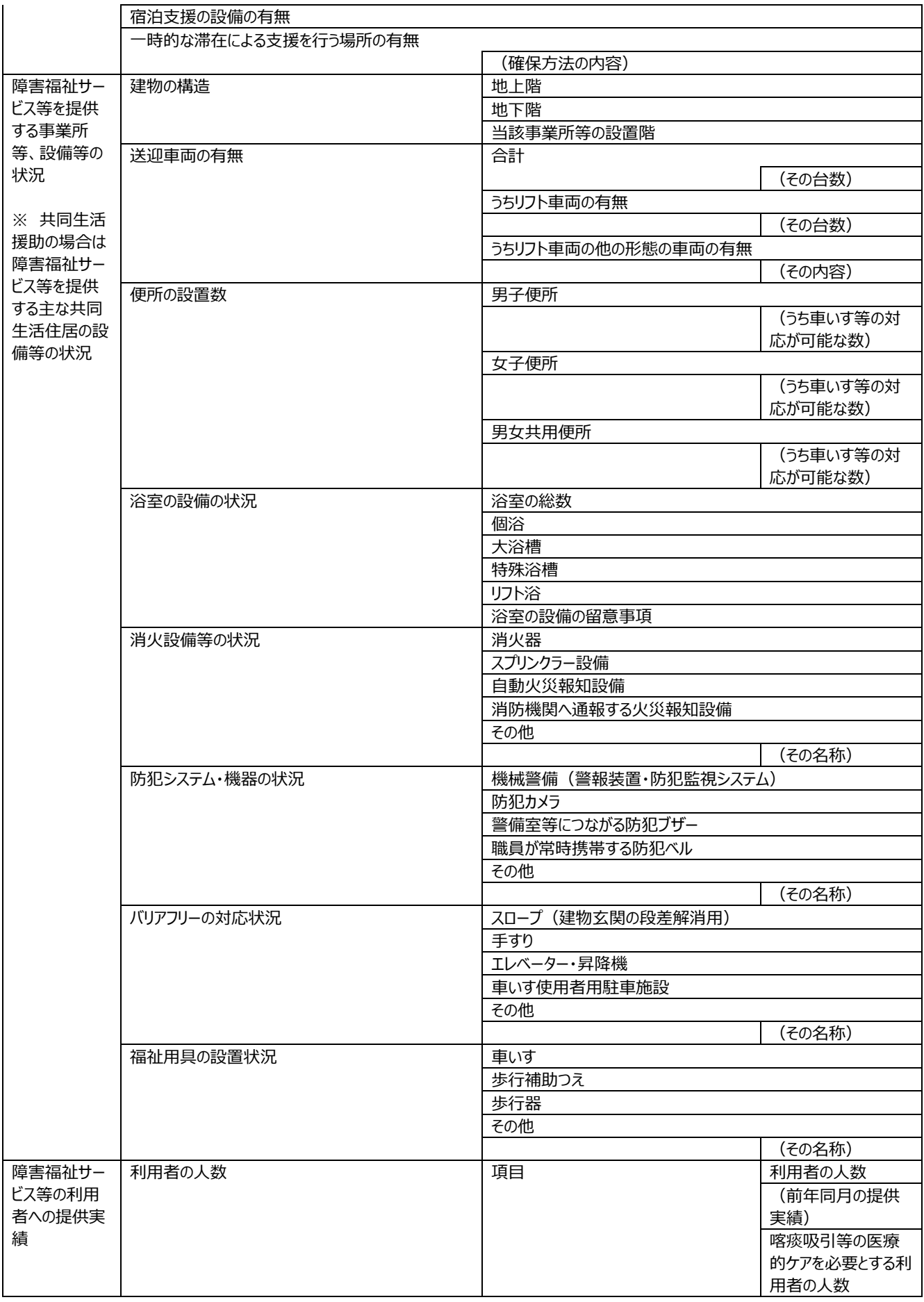

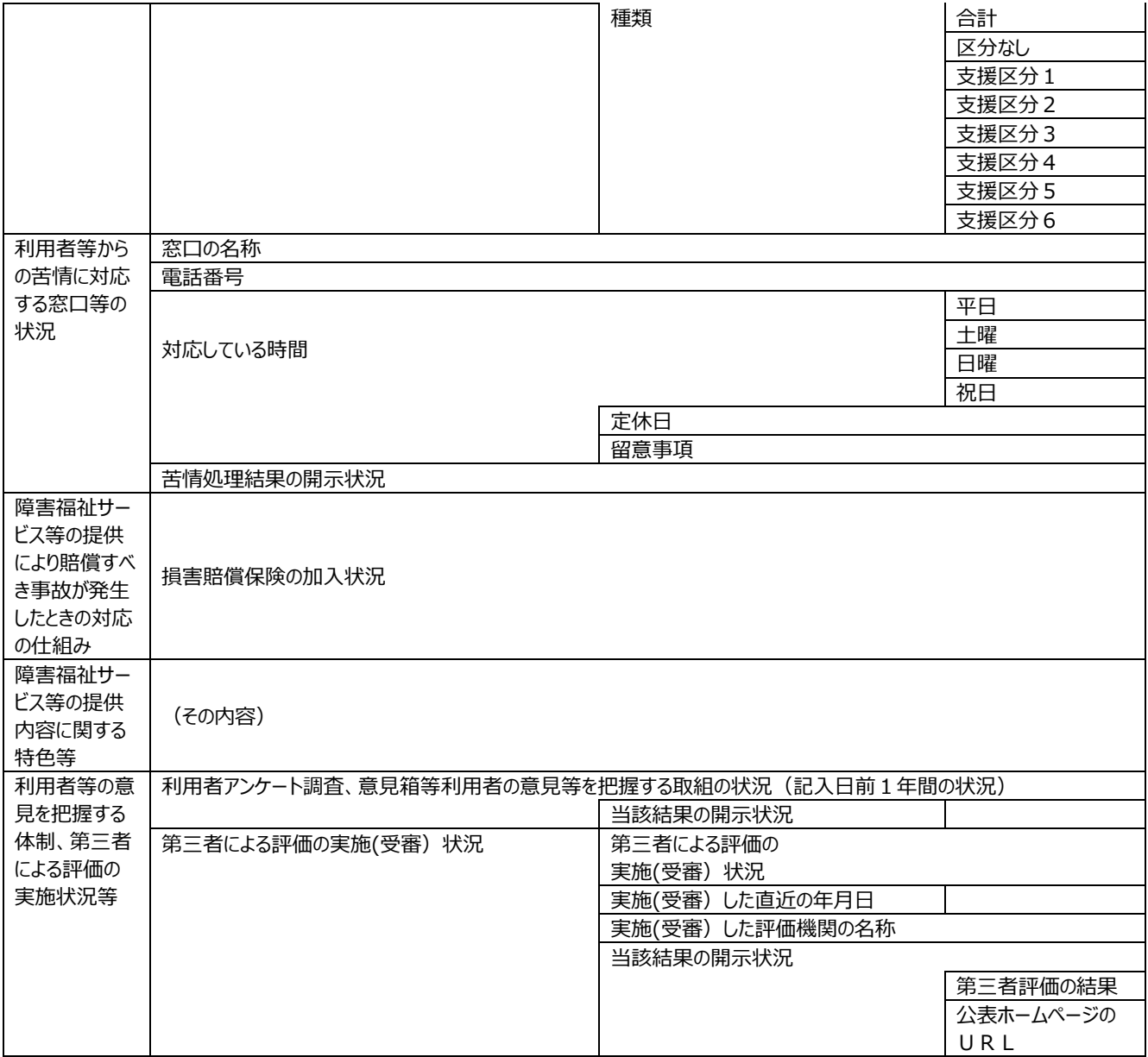

#### 4.サービス内容に関する事項(補足)

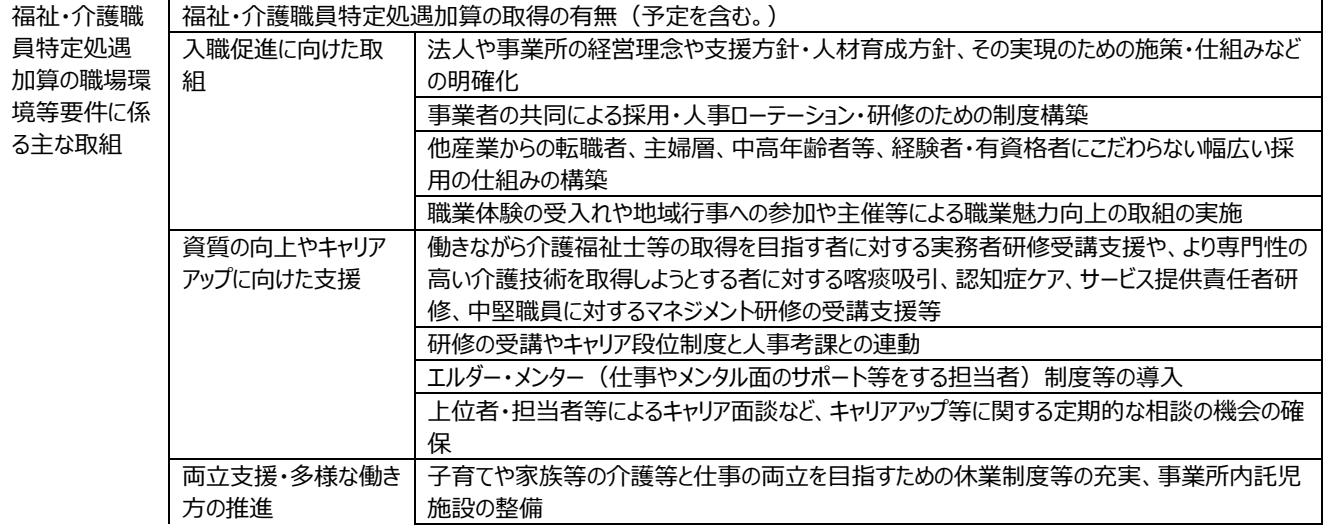

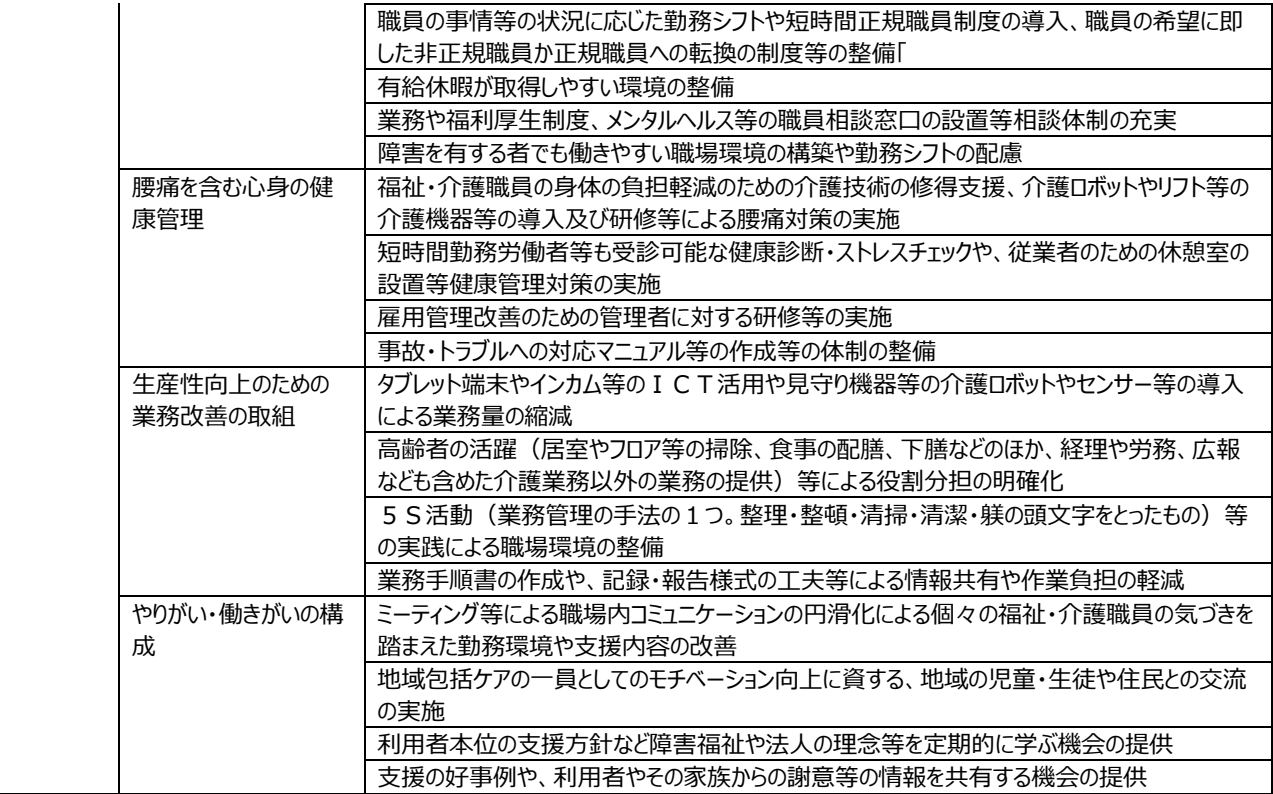

#### 5. 利用料等に関する事項

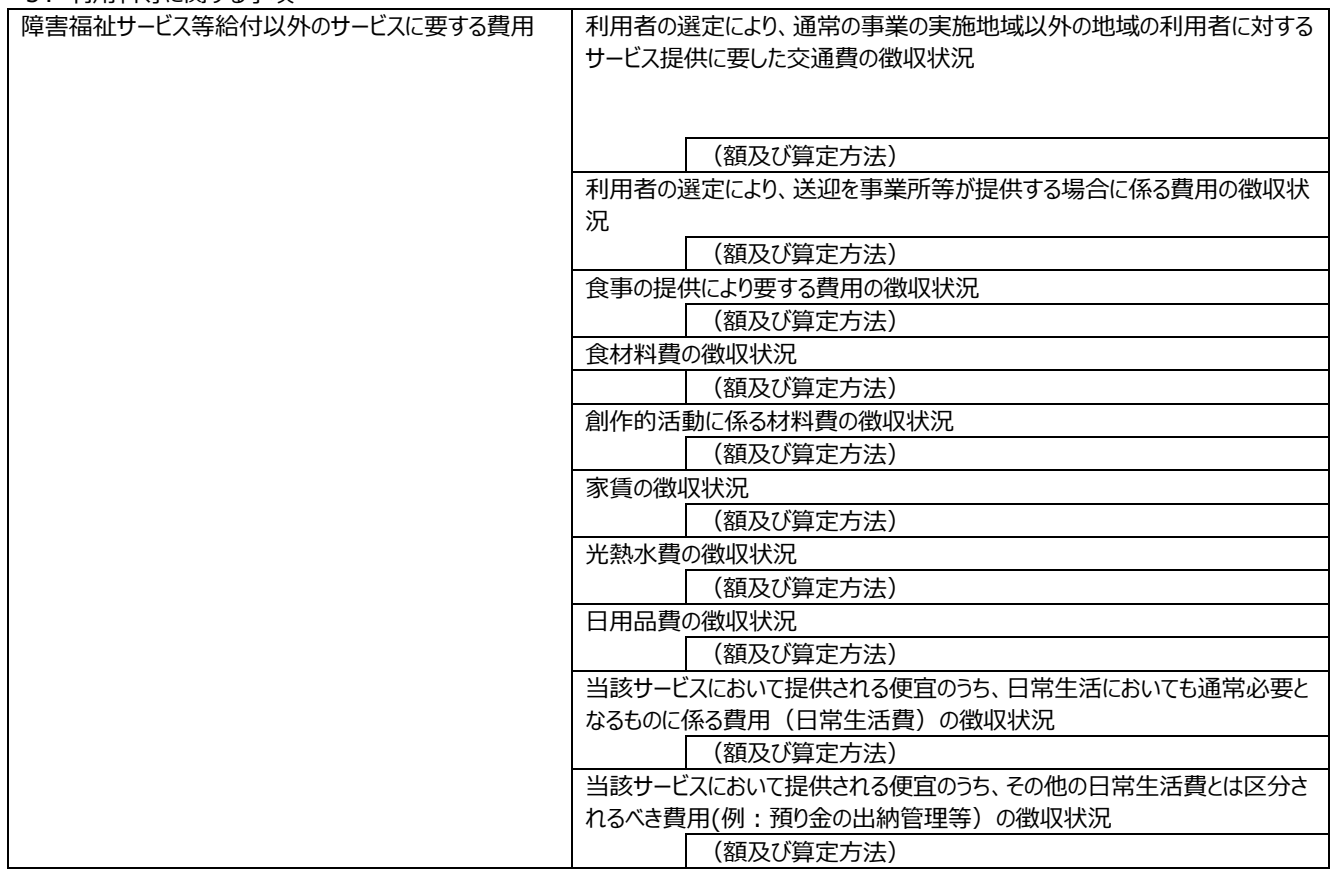

#### 6.事業所運営に関する事項

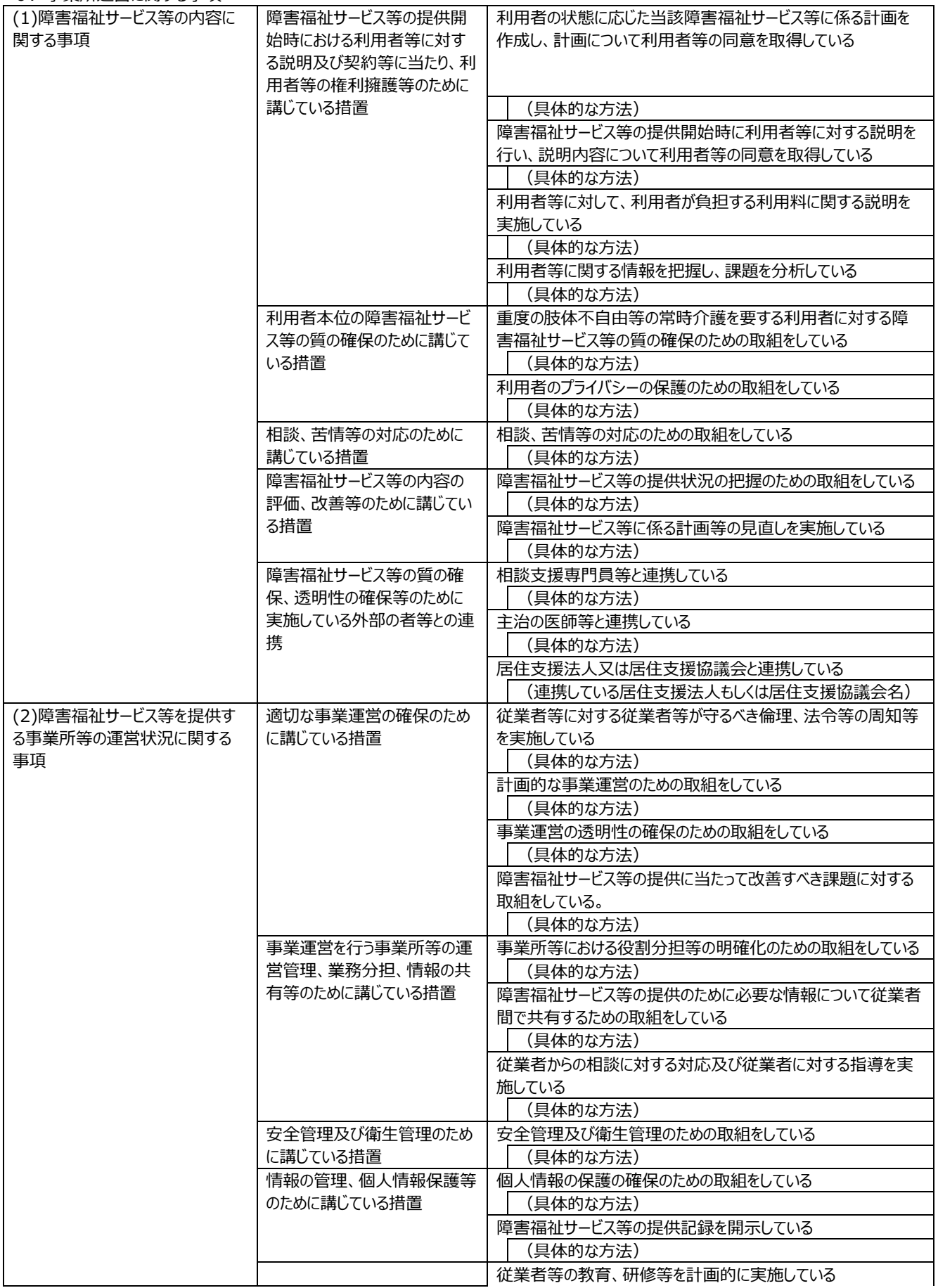

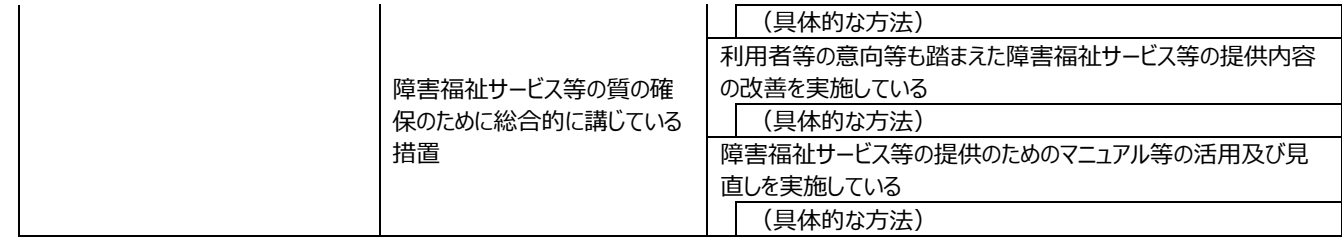

## <span id="page-35-0"></span>**事業所詳細情報を照会する**

登録されている事業所詳細情報を照会することができます。

《手順1》「事業所情報の照会・編集を行う」画面で事業所の検索を行います。

①検索条件を指定し、②〔検索〕ボタンを押すと、③検索結果が表示されます。 ※

※事業所が少数の場合は、検索条件は指定せず、②〔検索〕ボタンを押すと、ログインした ID で 編集可能な事業所が全て表示されます。

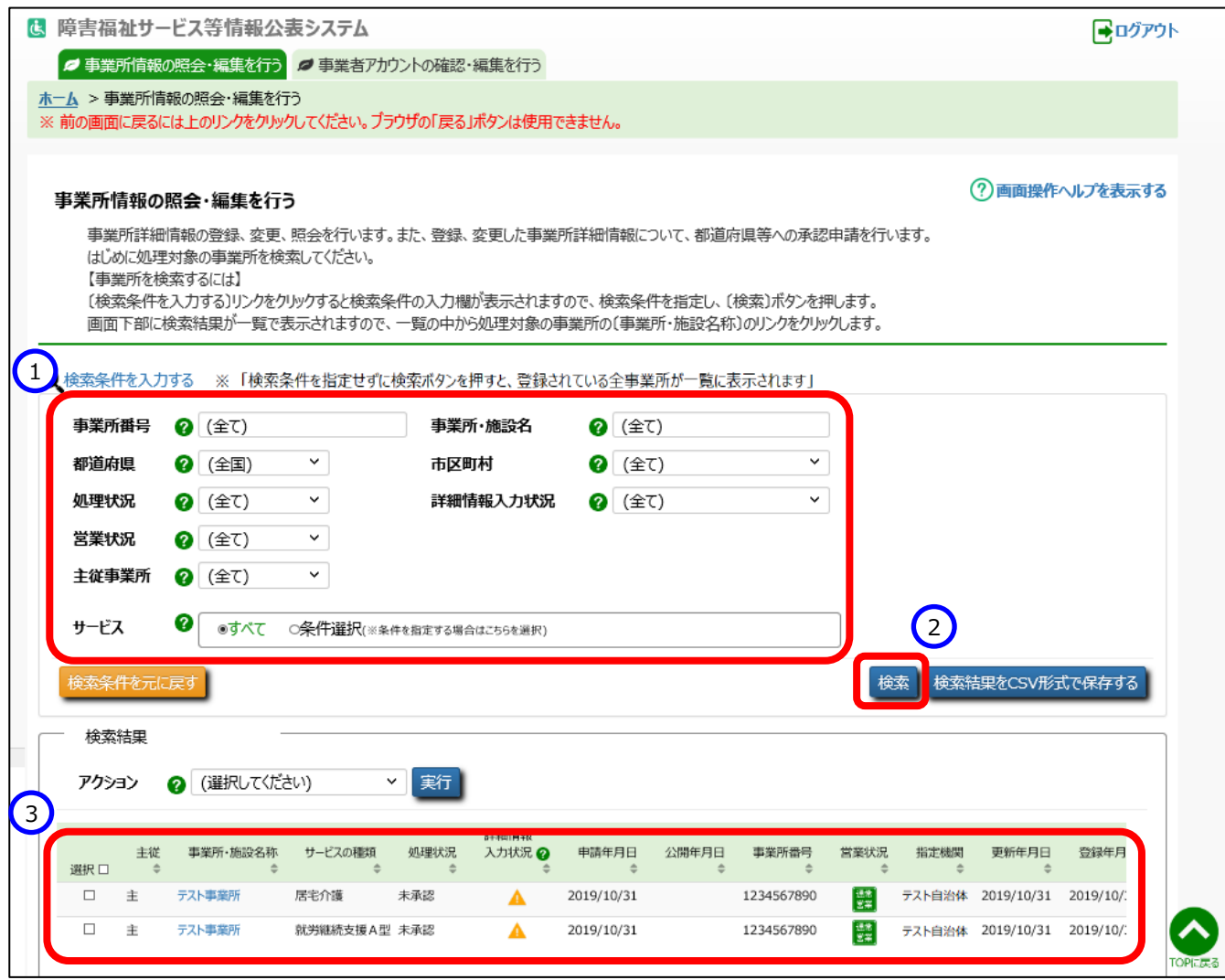

◆注意◆ ②〔検索〕ボタンを押した後、検索結果に事業所が表示されない場合は、指定した検索条件の項目によっては 「(全て)」または「(全国)」を指定し検索をお試しください。

《手順2》検索結果の一覧の中から照会する事業所の「事業所・施設名称」欄の①〔事業所・施設名〕のリンクを

<span id="page-36-0"></span>クリックします。

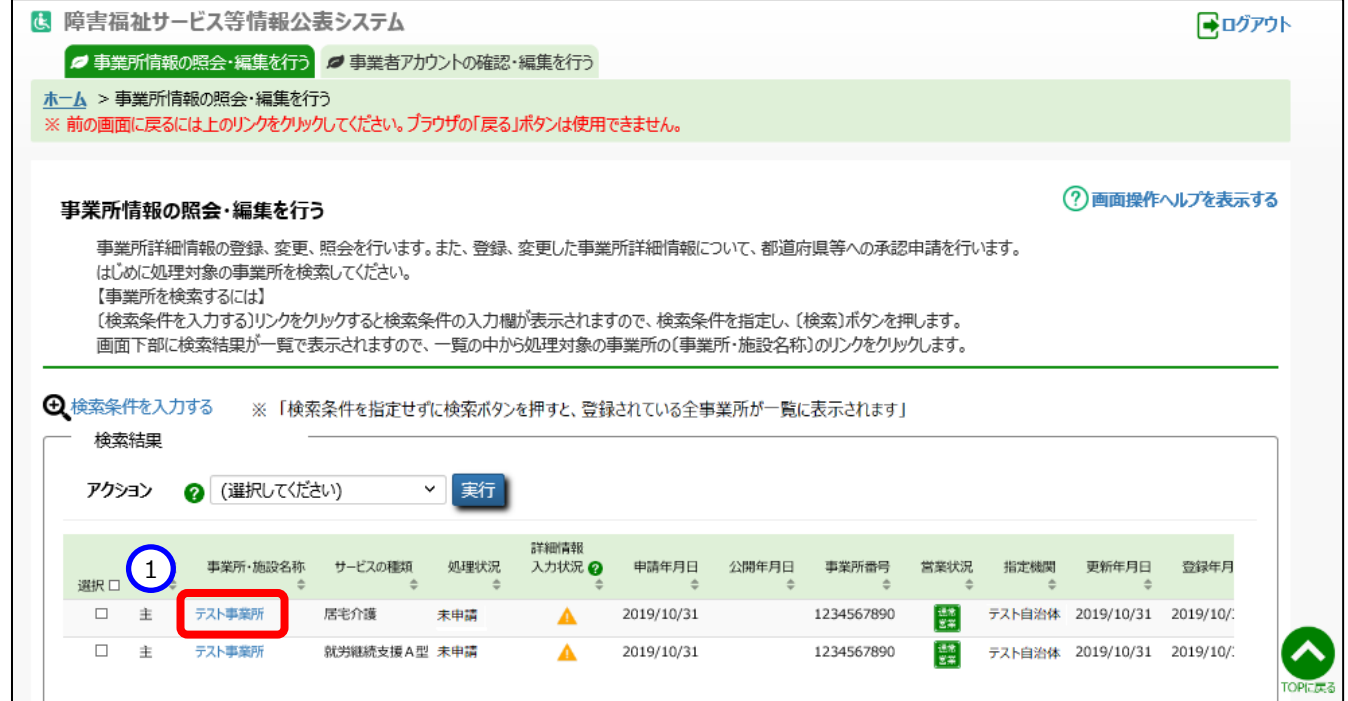

# 《手順3》「事業所詳細情報の編集を行う」画面が表示され、カテゴリを選択後、事業所詳細情報を確認することができ

ます。

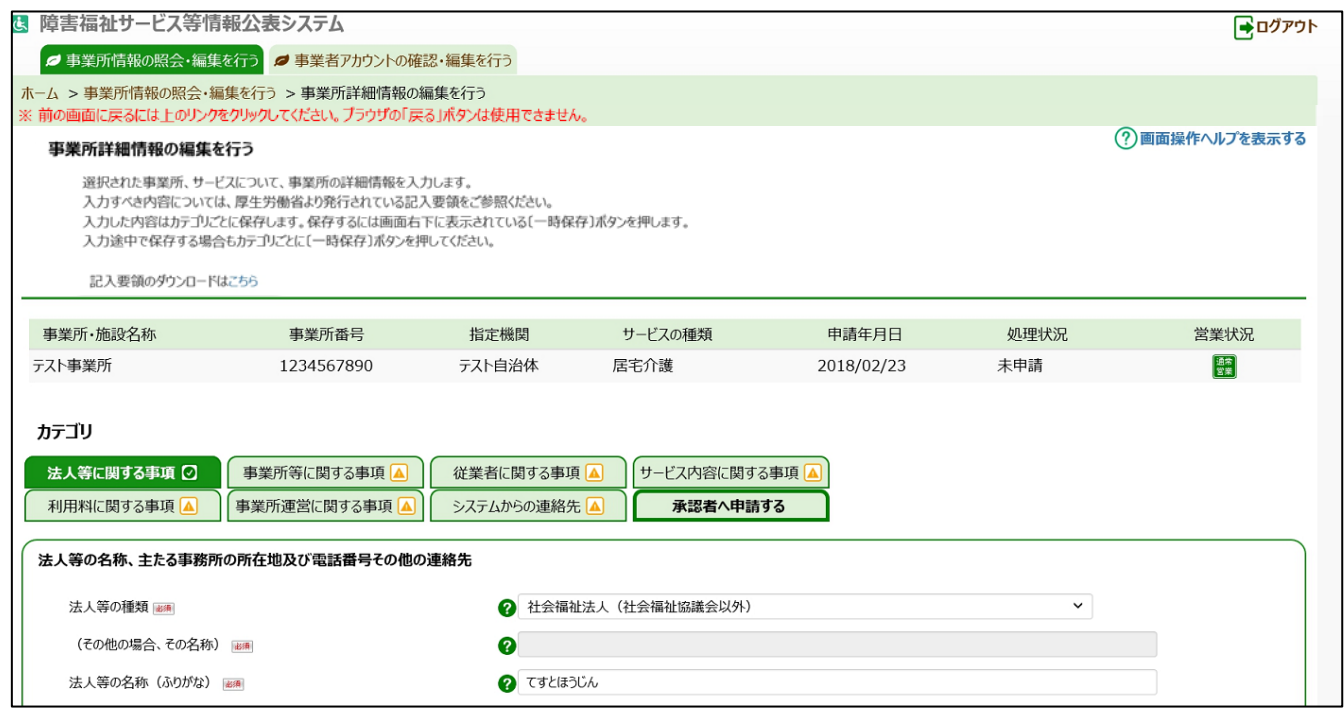

# <span id="page-37-0"></span>**事業所情報の承認申請(事業者用)**

この章では事業所情報の承認申請の操作について説明します。承認申請を行う前に、必ず入力状況を確認し、 入力必須項目に未入力がない状態にしてください。(「3.1[《手順](#page-18-0) 4》」([19](#page-18-0) ページ)、「3.2[《手順](#page-36-0) 2》」([37](#page-36-0) ペー ジ)をご参照ください)

承認申請を行うには、「ホーム」画面の、①「事業所情報の照会・編集を行う」タブをクリックし画面を切り替えます。

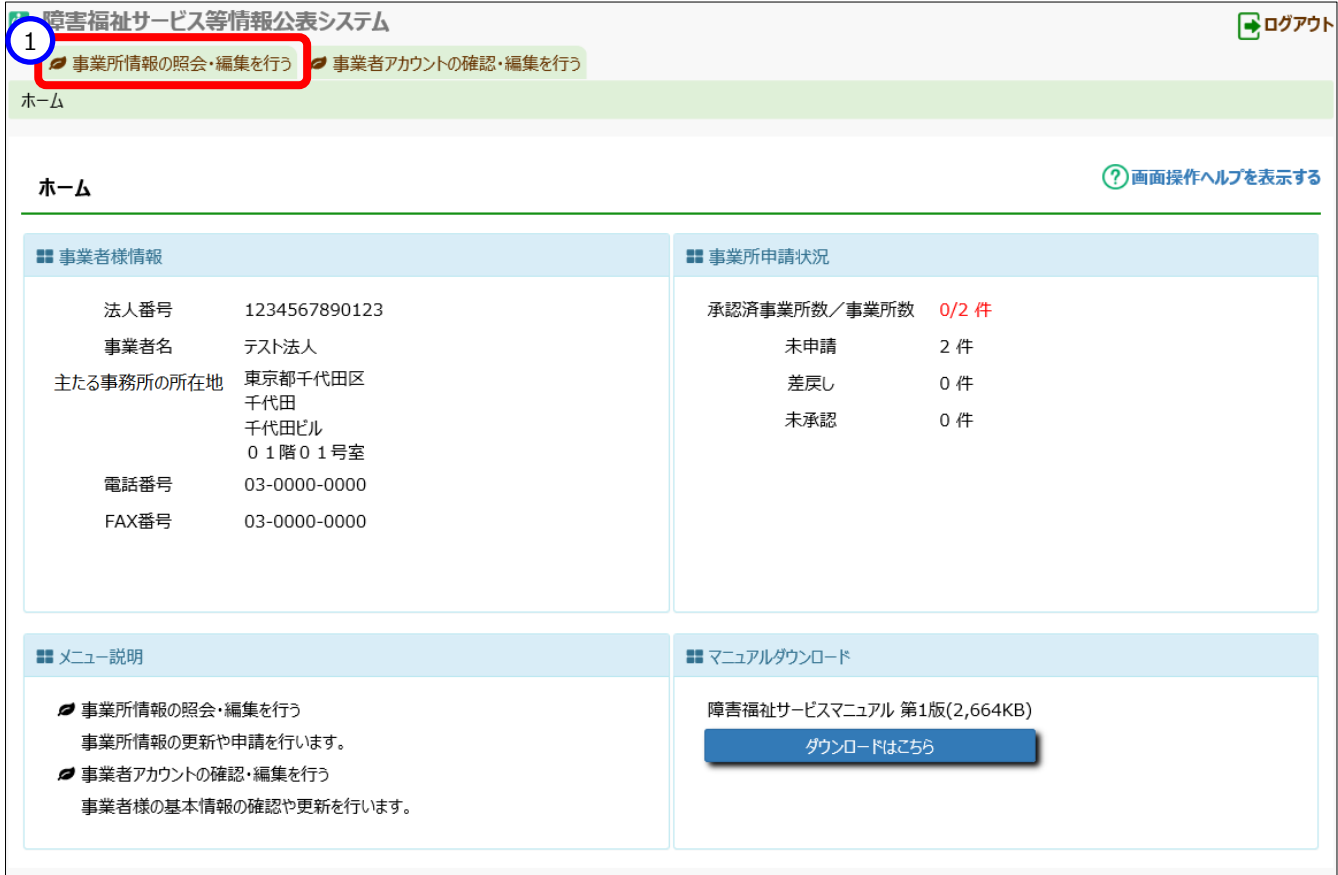

## <span id="page-37-1"></span>**事業所情報を承認申請する**

事業所情報の承認申請を行う方法は以下の2通りあります。状況・用途に応じてご利用ください。

- 事業所情報一覧から承認申請を行う方法([4.1.1](#page-38-0) 章([39](#page-38-0) ページ)をご参照ください)
- 事業所詳細情報から承認申請を行う方法([4.1.2](#page-41-0) 章([42](#page-41-0) ページ)をご参照ください)

<span id="page-38-0"></span>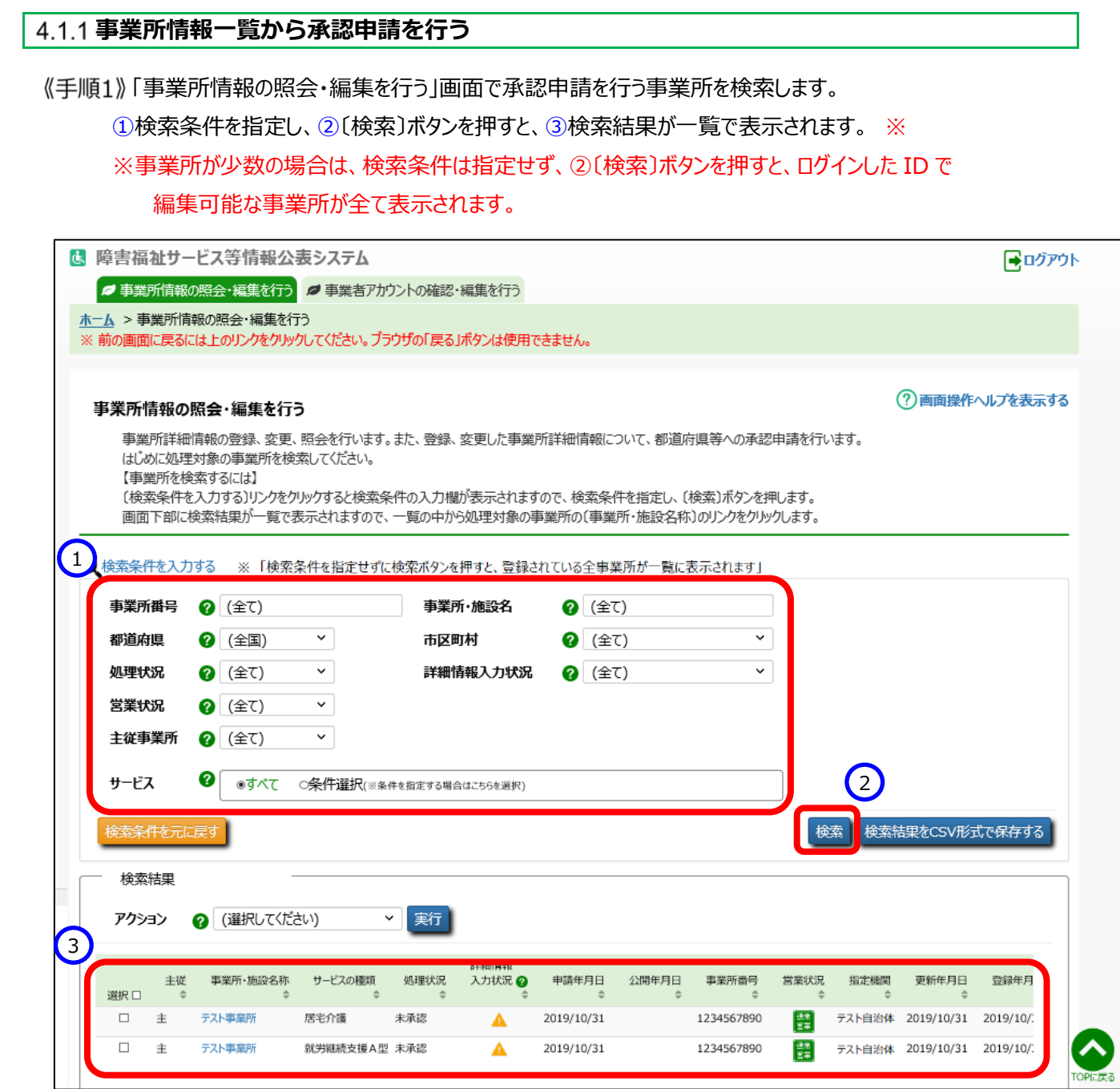

# ◆注意◆

②〔検索〕ボタンを押した後、検索結果に事業所が表示されない場合は、指定した検索条件の項目によっては 「(全て)」または「(全国)」を指定し検索をお試しください。

《手順2》一覧の中から承認申請を行う事業所の行の左端にある①「選択 I欄のチェックボックスをクリックしてチェックを 付けます。チェックは複数に付けることができます。また、最上部の「選択」欄をクリックすると、一覧に表示されて いる全ての事業所にチェックを付けられます。

承認申請を行うことができる事業所情報は、2「処理状況」欄が『未申請』または『差戻し』と表示され、3 「詳細情報の入力状況」が『入力完了』または『任意未入力あり』となっている事業所のみとなります。(入力 状況の説明については「3.1[《手順](#page-18-0) 4》」 ([19](#page-18-0) ページ) をご参照ください)。

![](_page_39_Picture_3.jpeg)

《手順3》①アクションリストボックスから『承認者へ申請する』を選択し、②〔実行〕ボタンを押すと、《手順 2》で選択し た事業所情報の入力内容が都道府県等に承認申請されます。都道府県等への承認申請は本システムから 送信されるメールによって都道府県等に通知されます。送信されるメールの例については「[6](#page-50-0) [システムによるメー](#page-50-0) [ル送信」](#page-50-0)([51](#page-50-0)ページ)をご参照ください。

![](_page_40_Picture_75.jpeg)

《手順4》3「処理状況」欄をご確認ください。

(参考)承認申請が正常に行われている場合、③「処理状況」欄の表示が『未承認』になります。

## ◆注意◆

申請内容に不備等があり、自治体から差戻しが実施された場合、通知メールが届きます。差戻しが実施され た場合は、申請内容を修正の上、再度申請が必要です。

※ホーム画面に差戻しされた申請がある旨のメッセージが表示されます。

![](_page_40_Picture_76.jpeg)

### <span id="page-41-0"></span>**事業所詳細情報から承認申請を行う**

「[3.2](#page-35-0) [事業所詳細情報を照会する」](#page-35-0)([36](#page-35-0) ページ)の手順で「事業所詳細情報の編集を行う」画面を表 示します。

《手順2》「事業所詳細情報の編集を行う」画面の①「承認者へ申請する」タブをクリックします。

![](_page_41_Picture_80.jpeg)

《手順3》全ての必須項目に入力されている場合、①〔承認者へ申請する〕ボタンが押せる状態になっています。①〔承 認者へ申請する〕ボタンを押すと、表示されている事業所情報の入力内容が都道府県等に承認申請されます。 都道府県等への承認申請は本システムから送信されるメールによって都道府県等に通知されます。送信されるメ ールの例については「[6](#page-50-0) [システムによるメール送信」](#page-50-0)([51](#page-50-0) ページ) をご参照ください。

![](_page_41_Picture_81.jpeg)

《手順4》「事業所情報の照会・編集を行う」画面の「処理状況」欄をご確認ください。

(参考)承認申請が正常に行われている場合、「処理状況」欄の表示が『未承認』になります。

障害福祉サービス等情報公表システム操作説明

# <span id="page-42-0"></span>**5. その他機能**

以下、本システムにおけるその他の機能について説明します。

- [5.1](#page-42-1) [パスワード変更\(事業者・都道府県等共通機能\)](#page-42-1)
- [5.2](#page-43-0) [パスワードリセット\(事業者・都道府県等共通機能\)](#page-43-0)
- [5.3](#page-45-0) [事業者アカウント情報管理\(事業者用\)](#page-45-0)
- [5.4](#page-48-0) [画面操作ヘルプ\(事業者・都道府県等共通機能\)](#page-48-0)

## <span id="page-42-1"></span>**パスワード変更(事業者・都道府県等共通機能)**

《手順1》ログイン画面でログイン ID・パスワードを入力し、①〔パスワード変更〕ボタンを押します。

![](_page_42_Picture_118.jpeg)

《手順2》①新パスワード、②新パスワード確認に変更後のパスワードを入力して、③〔入力内容でパスワードを変更す る〕ボタンを押すとパスワードが変更されます。

![](_page_42_Picture_119.jpeg)

※パスワードルール

- ·英語小文字(a~z)が1文字以上使用されていること。
- ・数字(0~9)が1桁以上使用されていること。
- ・仮パスワードや前回に使用したものとは別なものであること。
- ・合計の文字数が、8文字以上あること。

# <span id="page-43-0"></span>**パスワードリセット(事業者・都道府県等共通機能)**

パスワードが分からなくなった場合、パスワードのリセットを行います。

《手順1》ログイン画面で、パスワードをお忘れの場合は、①〔こちら〕のリンクをクリックします。

![](_page_43_Picture_44.jpeg)

《手順2》 10グイン ID を入力して、2〔パスワードを初期化する〕ボタンを押します。

![](_page_43_Picture_45.jpeg)

《手順3》確認メッセージが表示されますので、パスワードを初期化する場合は、①〔OK〕ボタンを押します。

![](_page_44_Picture_2.jpeg)

《手順4》パスワードリセットが完了すると、①システムから連絡用メールアドレス宛にログイン ID/リセットした初期パスワ ードを送付する旨のメッセージが表示されます。送信されるメールの例については「[6](#page-50-0) [システムによるメール送信」](#page-50-0) ([51](#page-50-0) ページ)をご参照ください。

![](_page_44_Picture_56.jpeg)

《手順5》メールが届いているかご確認ください。

# <span id="page-45-0"></span>**事業者アカウント情報管理(事業者用)**

《手順1》「ホーム」画面の①「事業者アカウントの確認・編集を行う」タブをクリックします。

![](_page_45_Picture_24.jpeg)

《手順2》「事業者アカウントの確認・編集を行う」画面が表示されます。

《手順3》アカウント情報の変更を行う場合、①〔事業者アカウント情報の編集を行う〕リンクをクリックします。

![](_page_46_Picture_24.jpeg)

# 《手順4》アカウント情報の変更を行い、①〔入力したデータを登録する〕ボタンを押すと、事業者アカウント情報が変更

されます。

![](_page_47_Picture_32.jpeg)

## ◆注意◆

この画面では「システムからの連絡用メールアドレス」項目のみ変更できます。

## <span id="page-48-0"></span>**画面操作ヘルプ(事業者・都道府県等共通機能)**

## 《手順1》各画面の右上にある①〔画面操作ヘルプを表示する〕リンクをクリックすると、画面操作に関するヘルプ画面 が表示されます。

![](_page_48_Picture_27.jpeg)

(参考)「事業所情報の照会・編集を行う」画面の操作ヘルプ画面例

![](_page_49_Picture_16.jpeg)

![](_page_50_Picture_0.jpeg)

# <span id="page-50-0"></span>**システムによるメール送信**

# <span id="page-50-1"></span>**メールの題名、差出人、送信契機**

システムから事業者及び都道府県等へ送信されるメールについて説明します。

システムから送信されるメールの題名、差出人は以下のようになります。

![](_page_50_Picture_154.jpeg)

#### また、システムから送信されるメールの種類と送信契機は以下のとおりです。

![](_page_50_Picture_155.jpeg)

## <span id="page-51-0"></span>**システムから送信されるメールの例**

システムから送信されるメールの例を示します。なお、ご利用のメールソフトウェアによってレイアウト、体裁が異なります。

### **事業者登録通知 メール例**

From: wadm@wamnet.wam.go.jp Subject: [障害福祉サービス等情報公表システム]事業者登録通知(社会福祉法人○○)

社会福祉法人○○御中

○○県ご担当者様より、社会福祉法人○○の事業者情報が 障害福祉サービス等情報公表システムに登録されました。

下記のログイン URL にアクセス頂き、ログイン ID/パスワードを使用してログインが可能であることをご確認下さい。

 システムのログイン URL︓https://www.int.wam.go.jp/sfkohyoin/ ログイン ID︓XXXXXXXXXX パスワード: XXXXXXXXXX

○○県ご担当者様による事業所情報の登録があり次第、 別メールにてご連絡しますので、事業所情報の詳細情報入力をお願い致します。

※本メールは障害福祉サービス等情報公表システムから自動送信されていますので、ご返信はできません。

◆障害福祉サービス等情報公表システム関係連絡板のご案内◆

本システムに関するお知らせや操作説明書(マニュアル)などの資料を整理のうえ、掲載していますので、是非ご 活用ください。

▼障害福祉サービス等情報公表システム関係連絡板 https://www.wam.go.jp/content/wamnet/pcpub/top/shofukuinfopub/jigyo

### **事業所登録通知 メール例**

From: wadm@wamnet.wam.go.jp Subject: [障害福祉サービス等情報公表システム]事業所登録通知(○○事業所)

社会福祉法人○○御中

○○県ご担当者様より、社会福祉法人○○様の事業所情報が 障害福祉サービス等情報公表システムに登録されました。

障害福祉サービス等情報公表システムへログインし、以下の手順で詳細情報の入力をお願い致します。 手順 1.システムにログイン後、画面上部にある「事業所情報の照会・編集を行う」メニューをクリックする。 手順 2.検索条件を入力後、検索ボタンをクリックし、事業所・施設を検索する。 手順 3.検索結果から詳細情報を入力する事業所・施設名称のリンクをクリックする。 手順 4.「事業所詳細情報の編集を行う」画面の各タブにて詳細情報の入力を実施する。 手順 5.すべてのタブの入力完了後、「承認者へ申請する」のタブより入力内容の承認申請を実施する。

※登録が実施された事業所情報 事業所番号: XXXXXXXXXX 事業所の名称(ふりがな): ぐるーぷほーむまるまる 事業所の名称:グループホーム ○○

事業所番号: XXXXXXXXXX 事業所の名称(ふりがな): ぐるーぷほーむしかくしかく 事業所の名称: グループホーム □□

◆障害福祉サービス等情報公表システム関係連絡板のご案内◆ 本システムに関するお知らせや操作説明書(マニュアル)などの資料を整理のうえ、掲載していますので、是非ご 活用ください。

▼障害福祉サービス等情報公表システム関係連絡板 https://www.wam.go.jp/content/wamnet/pcpub/top/shofukuinfopub/jigyo

#### **事業所承認申請 メール例**

From: wadm@wamnet.wam.go.jp

Subject: [障害福祉サービス等情報公表システム] 事業所届出による承認依頼 (社会福祉法人○○)

#### ○○県ご担当者様

社会福祉法人○○様(法人番号: XXXXXXXXXXXXX)より、事業所情報の承認申請が実施されました。 障害福祉サービス等情報公表システムへログインし、 「事業所情報の照会・登録を行う」画面より承認内容をご確認の上、 承認の実施をお願い致します。

システムのログイン URL: https://www.int.wam.go.jp/sfkohyoin/

※ 本メールは障害福祉サービス等情報公表システムから自動送信されていますので、ご返信はできません。

承認申請が実施された事業所は以下の通りです。

○○障害者福祉センター グループホーム ○○(事業所番号: XXXXXXXXXX) 居宅介護サービス ○○障害者福祉センター グループホーム ○○(事業所番号: XXXXXXXXXX) 重度訪問介護サービス

◆障害福祉サービス等情報公表システム関係連絡板のご案内◆

本システムに関するお知らせや操作説明書(マニュアル)などの資料を整理のうえ、掲載していますので、是非ご 活用ください。

### **承認等通知 メール例(承認の場合)**

From: wadm@wamnet.wam.go.jp

Subject: [障害福祉サービス等情報公表システム]事業所届出申請の承認について(○○県)

社会福祉法人○○御中

○○県ご担当者様より、事業所情報の承認が実施されました。

障害福祉サービス等情報公表システムへログインし、 「事業所情報の照会・編集を行う」画面において内容をご確認下さい。

システムのログイン URL︓https://www.int.wam.go.jp/sfkohyoin/ ※本メールは障害福祉サービス等情報公表システムから自動送信されていますので、ご返信はできません。

承認が実施された事業所は以下の通りです。

○○障害者福祉センター グループホーム ○○(事業所番号 : XXXXXXXXXX) 居宅介護サービスご担当 者様名:○○太郎

 ○○障害者福祉センター グループホーム ○○(事業所番号︓XXXXXXXXXX) 重度訪問介護サービスご 担当者様名:○○花子

◆障害福祉サービス等情報公表システム関係連絡板のご案内◆

本システムに関するお知らせや操作説明書(マニュアル)などの資料を整理のうえ、掲載していますので、是非ご 活用ください。

▼障害福祉サービス等情報公表システム関係連絡板

https://www.wam.go.jp/content/wamnet/pcpub/top/shofukuinfopub/jigyo

### **承認等通知 メール例(差戻しの場合)**

From: wadm@wamnet.wam.go.jp

Subject: [障害福祉サービス等情報公表システム]事業所届出申請の差戻しについて(○○県)

社会福祉法人○○御中

○○県ご担当者様より、事業所情報の差戻しが実施されました。 理由︓□□□□□□□□□□□□□□□□□□□□□□□□□□□□

障害福祉サービス等情報公表システムへログインし、 「事業所情報の照会・編集を行う」画面において内容をご確認下さい。

システムのログイン URL︓https://www.int.wam.go.jp/sfkohyoin/ ※本メールは障害福祉サービス等情報公表システムから自動送信されていますので、ご返信はできません。

差戻しが実施された事業所は以下の通りです。

○○障害者福祉センター グループホーム ○○(事業所番号: XXXXXXXXXX) 居宅介護サービスご担当 者様名:○○太郎

○○障害者福祉センター グループホーム ○○(事業所番号: XXXXXXXXXX) 重度訪問介護サービスご 担当者様名:○○花子

◆障害福祉サービス等情報公表システム関係連絡板のご案内◆

本システムに関するお知らせや操作説明書(マニュアル)などの資料を整理のうえ、掲載していますので、是非ご 活用ください。

▼障害福祉サービス等情報公表システム関係連絡板 https://www.wam.go.jp/content/wamnet/pcpub/top/shofukuinfopub/jigyo

### **パスワードリセット通知 メール例(事業者の場合)**

From: wadm@wamnet.wam.go.jp

Subject: [障害福祉サービス等情報公表システム]パスワードリセット通知 (社会福祉法人○○)

社会福祉法人○○御中

障害福祉サービス等情報公表システムにログインするためのパスワードが初期化されました。

下記のログイン URL にアクセス頂き、ログイン ID/パスワードを使用してログインが可能であることをご確認下さい。

 システムのログイン URL︓https://www.int.wam.go.jp/sfkohyoin/ **ログイン ID: XXXXXXXXXX** パスワード: XXXXXXXXXX

※本メールは障害福祉サービス等情報公表システムから自動送信されていますので、ご返信はできません。

◆障害福祉サービス等情報公表システム関係連絡板のご案内◆ 本システムに関するお知らせや操作説明書(マニュアル)などの資料を整理のうえ、掲載していますので、是非ご活 用ください。

▼障害福祉サービス等情報公表システム関係連絡板 https://www.wam.go.jp/content/wamnet/pcpub/top/shofukuinfopub/jigyo